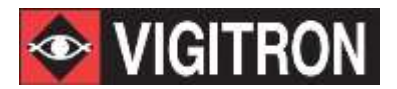

# **User's Manual**

# **MaxiiPowerTM Vi2208A & Vi2216A**

**High Powered PoE Midspans UTP**

# **MaxiiPowerTM Vi2508 & Vi2516**

**High Powered Midspans UTP Extenders**

# **MaxiiPowerTM Vi2608 & Vi2616**

**High Powered Midspans Ethernet to Coax Extender**

Vi2000V4.0 Software Updated 9/6/2016

# **Contents**

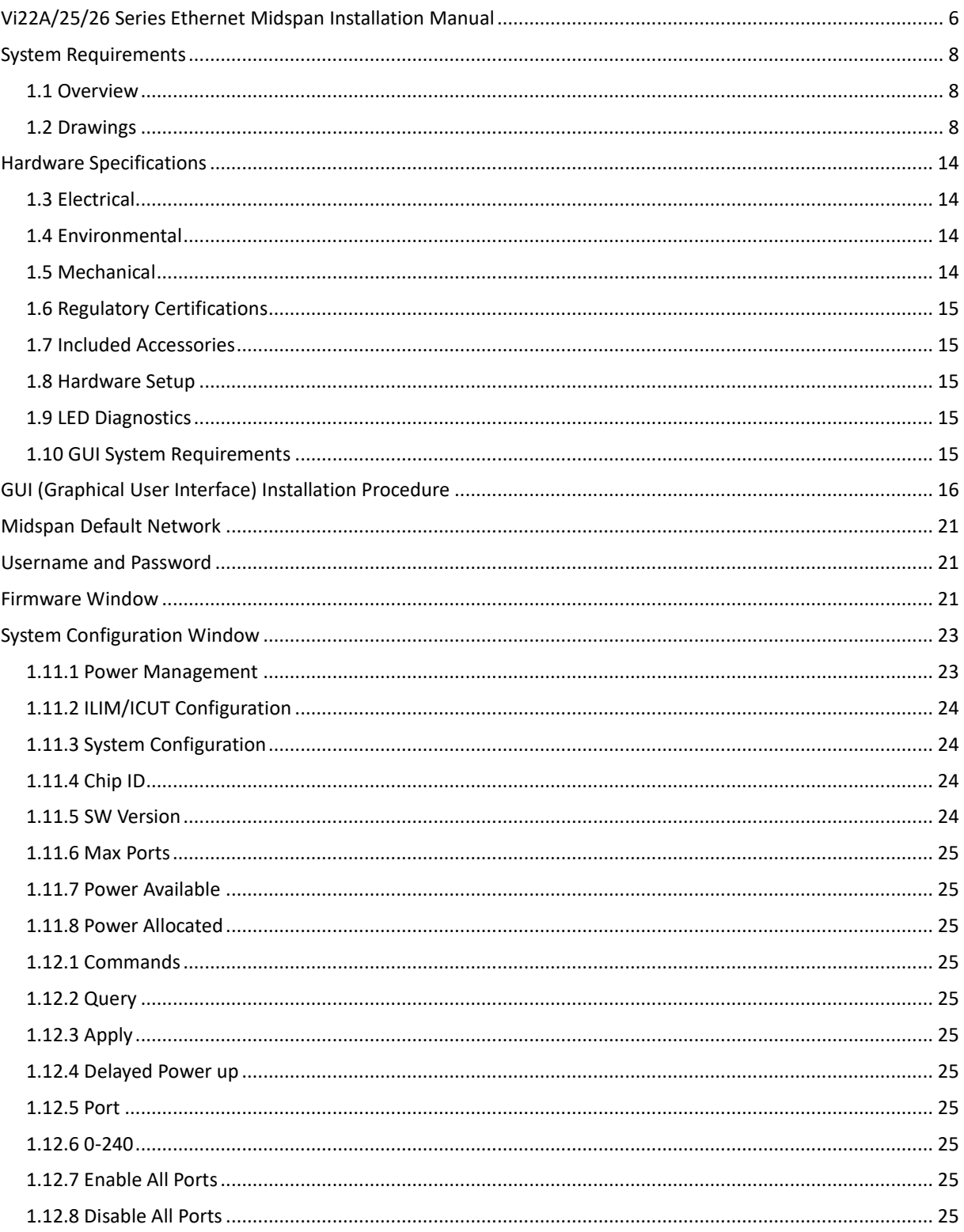

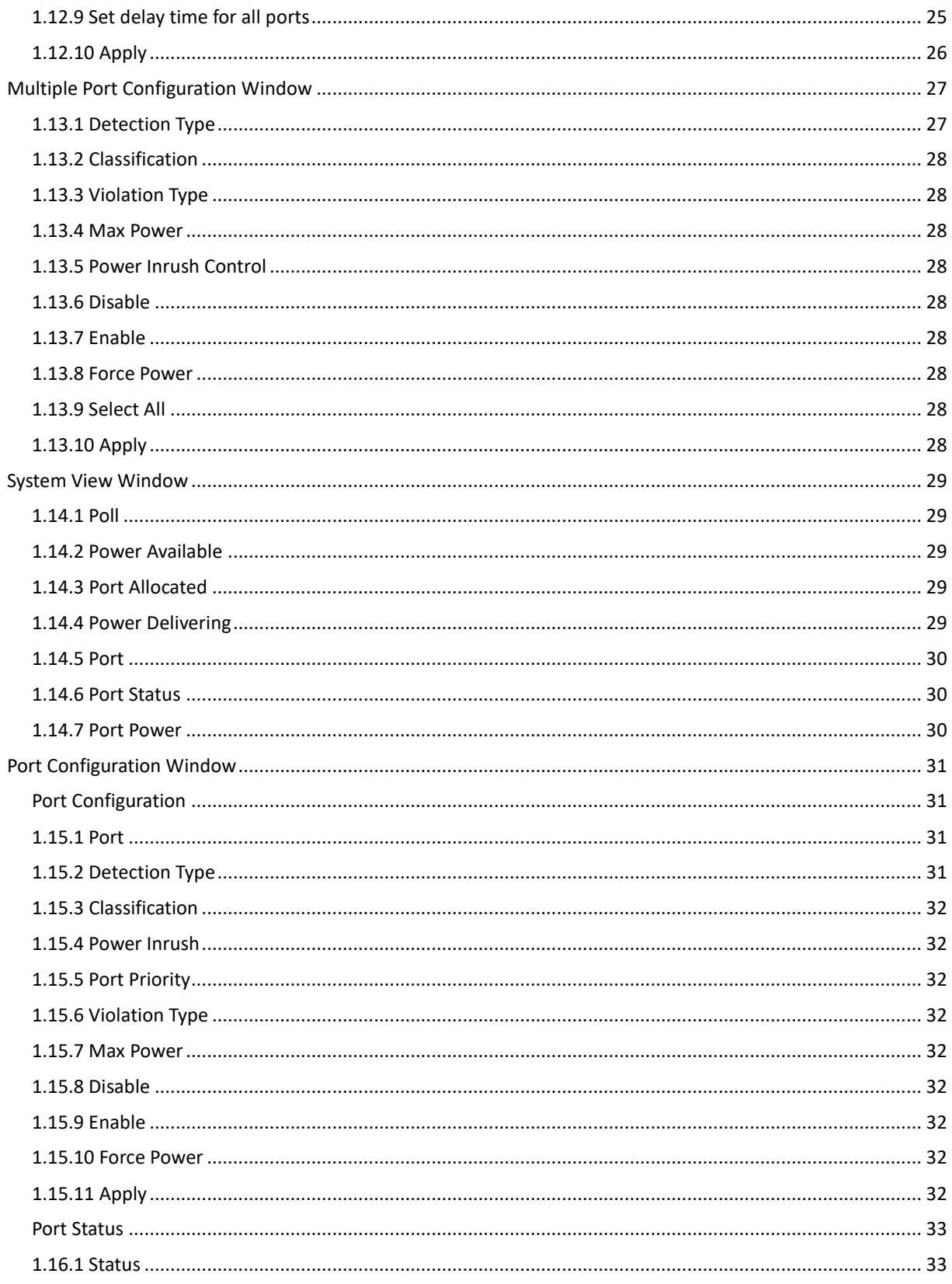

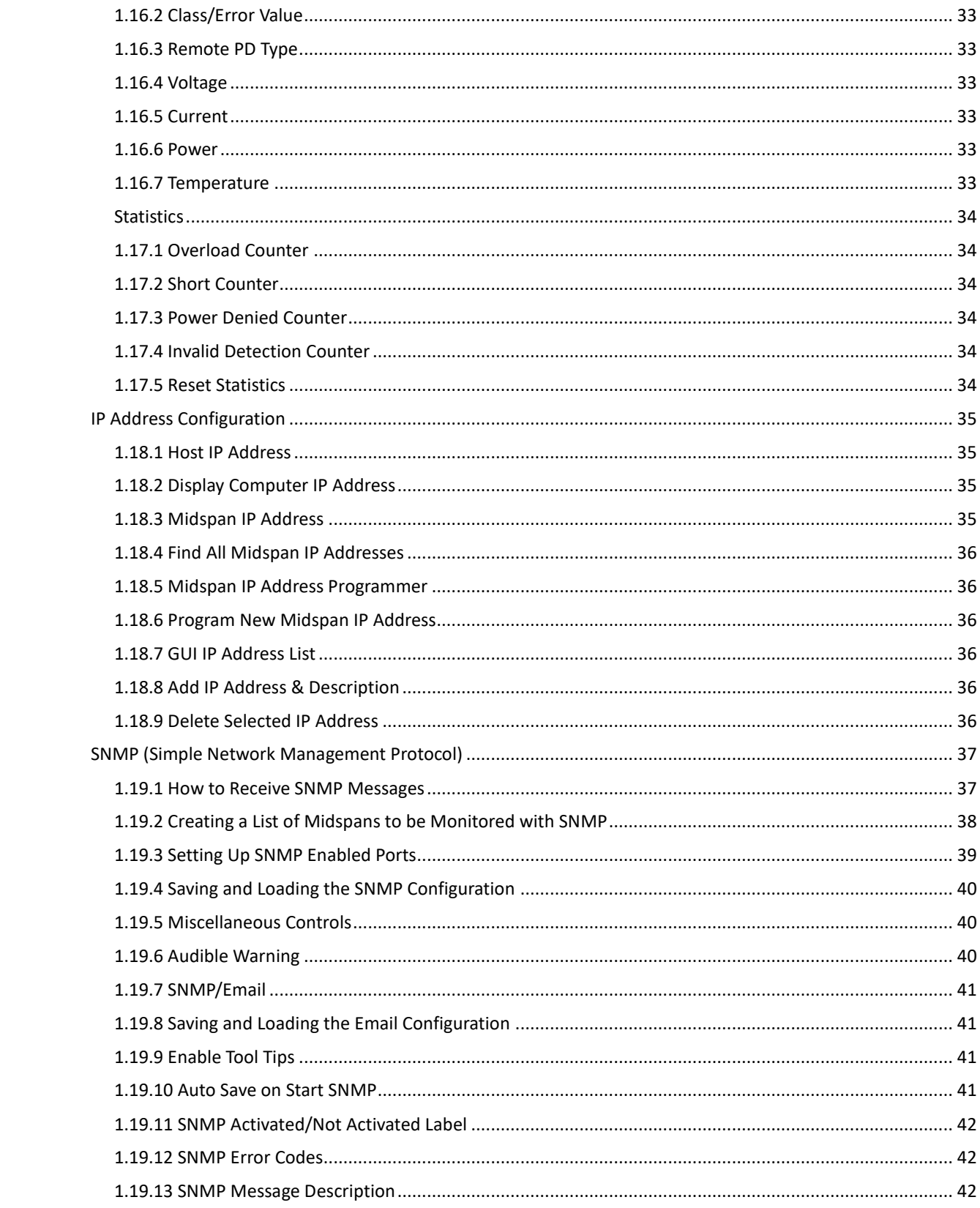

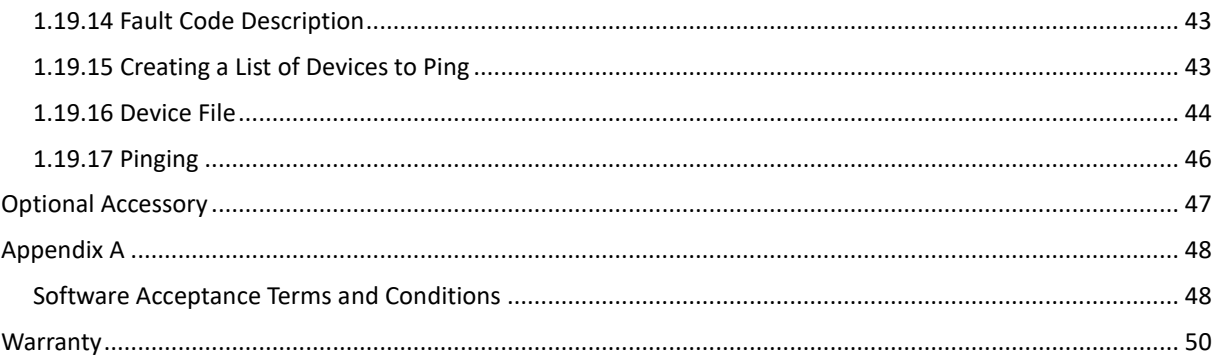

# **Table of Figures**

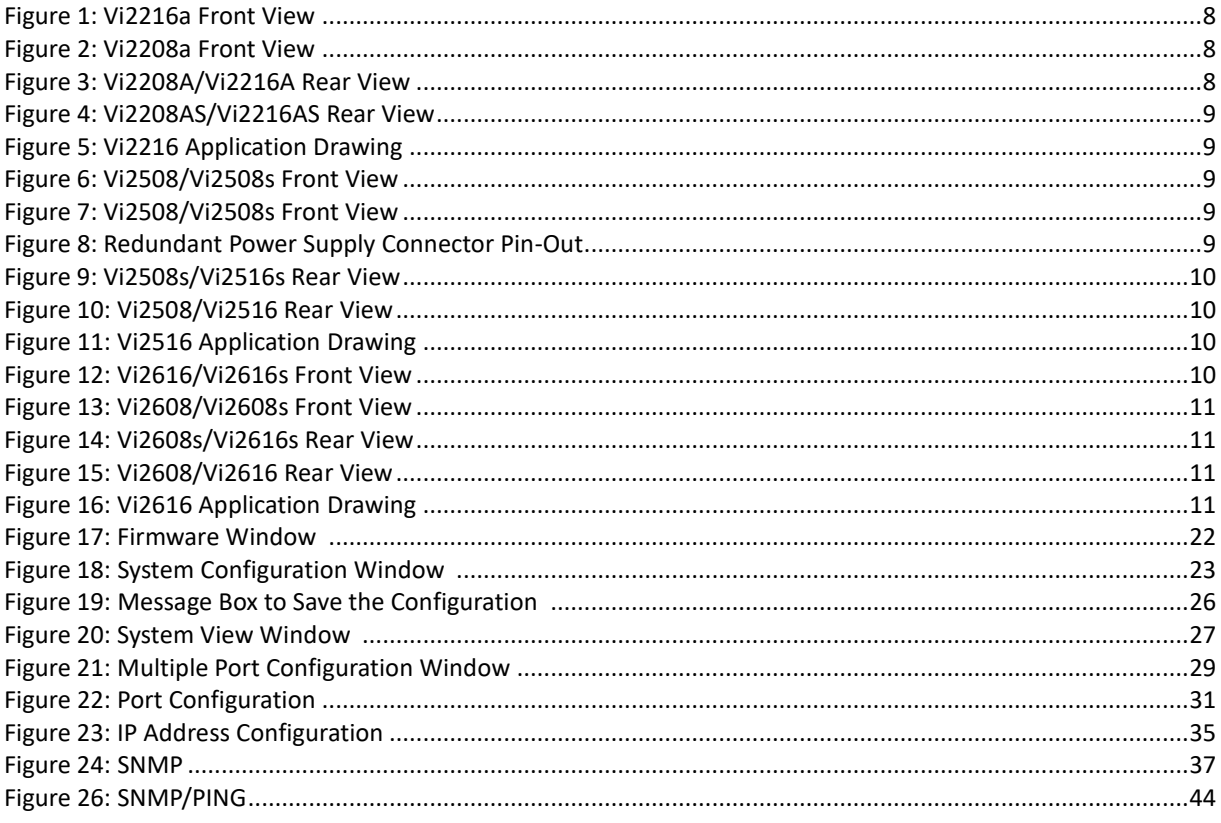

# <span id="page-5-0"></span>**Vi22A/25/26 Series Ethernet Midspan Installation Manual**

### **Important Safety Warning**

- Read and keep these instructions.
- Heed all warnings.
- Follow all instructions.
- Do not use this apparatus near water.
- Clean only with a dry cloth.
- Install in accordance with the manufacturer's instructions.
- This installation should be made by a qualified service person and should conform to all local codes.
- DO NOT bundle UTP or UTP signals in the same conduit as high-voltage wiring.
- To reduce the risk of fire or electrical shock, do not expose these products to rain, moisture, dripping or splashing.
- No objects filled with liquids, such as vases, shall be placed on Vigitron equipment.
- DO NOT install the unit in a place where the operating ambient temperature exceeds 75°C.
- Make sure that the external power supply output voltage is in the recommended range.
- Do not install near any heat sources such as radiators, heat registers, stoves or other apparatus (including DVRs) that produce heat.
- Protect the power cord from being walked on or pinched particularly at power source, convenience receptacles, and the point where they exit from the apparatus.
- Only use attachments/accessories specified by the manufacturer.
- Unplug this apparatus during lightning storms or when unused for long periods of time.
- Refer all servicing to qualified service personnel. Servicing is required when the apparatus has been damaged in any way, such as when a power supply cord or plug is damaged, liquid has been spilled, objects have fallen inside the apparatus, the apparatus has been exposed to rain or moisture, does not operate normally, or has been dropped.
- The main plug is used as the disconnect device and shall remain readily operable.

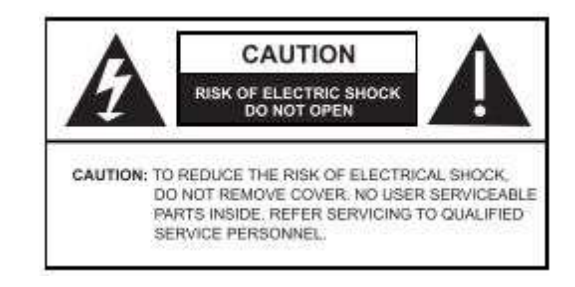

WARNING! - To reduce the risk of fire or electric shock, do not expose this apparatus to rain or moisture. This apparatus shall not be exposed to dripping or splashing and no objects filled with liquids, such as vases shall be placed on the apparatus.

AN WARNING! - This apparatus is a Class I product. This product must<br>be connected to a mains socket outlet thru an AC to DC Power supply.

WARNING! - The mains plug is used as the disconnect device and shall remain readily operable.

# **System Requirements**

#### <span id="page-7-2"></span><span id="page-7-1"></span><span id="page-7-0"></span>**1.1 Overview** The MaxiiPower™ Models Vi2208A/Vi2216A are 8 and 16-port High Powered PoE Midspans. Models Vi2508/Vi2516 and Vi2608/2616 are 8 and 16-port High Powered PoE Extended Midspans.

They meet IEEE 802.3af, IEEE 802.3at standards, and Hi PoE application. The MaxiiPower™ Vi22A/Vi25 series can deliver up to 37W per port simultaneously on all ports without requiring power sharing. Ports 1-4 are Hi PoE ports and deliver up to 74W per port with the exception of the Vi2600 series. The PoE functions can be set up with Windows GUI, or use the default plug and play option. The Midspan GUI is an easy and powerful tool that runs on the host PC and provides configuration power supervision, monitoring, and diagnostics of all ports through either Ethernet or a USB port.

The MaxiiPower™ Midspans are 1U height and can be easily installed in 19" racks. They are ideal for a wide range of CCTV or IT applications that require high power, such as IP cameras, wireless access points, or VoIP to be connected to a central LAN switching fabric with ease.

The Midspans and Midspan extender combinations can be set up and accessed either by direct connection via USB or over a network. Client software allows enterprise level connections to all Vi22, Vi25, and Vi26 series operating on the network. SNMP reports out several trouble areas in real time via the operator programming to apply naming conventions to both units and individual ports.

#### **1.2 Drawings**

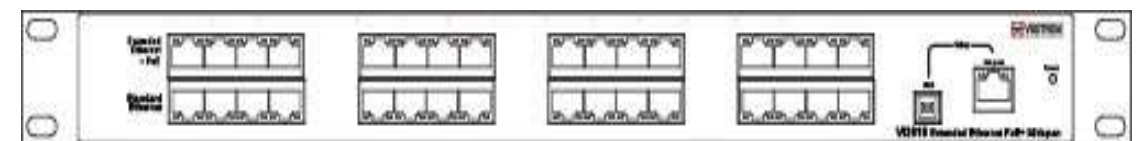

**Figure 1: Vi2216A/Vi2216AS Front View**

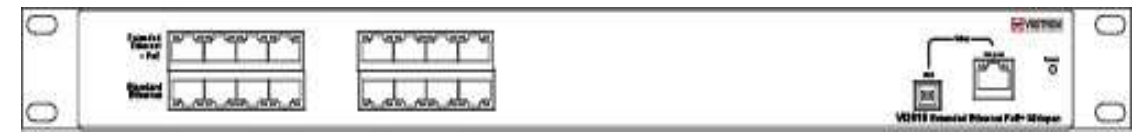

**Figure 2: Vi2208A/Vi2208AS Front View**

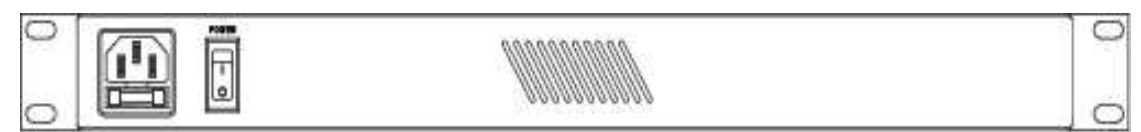

**Figure 3: Vi2208A/Vi2216A Rear View**

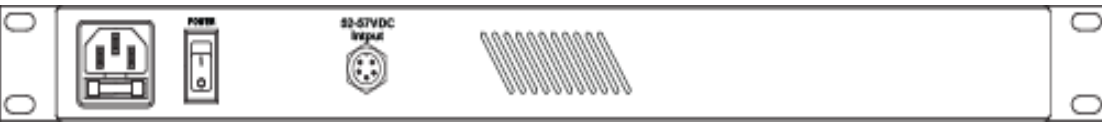

#### **Figure 4: Vi2208AS/Vi2216AS Rear View**

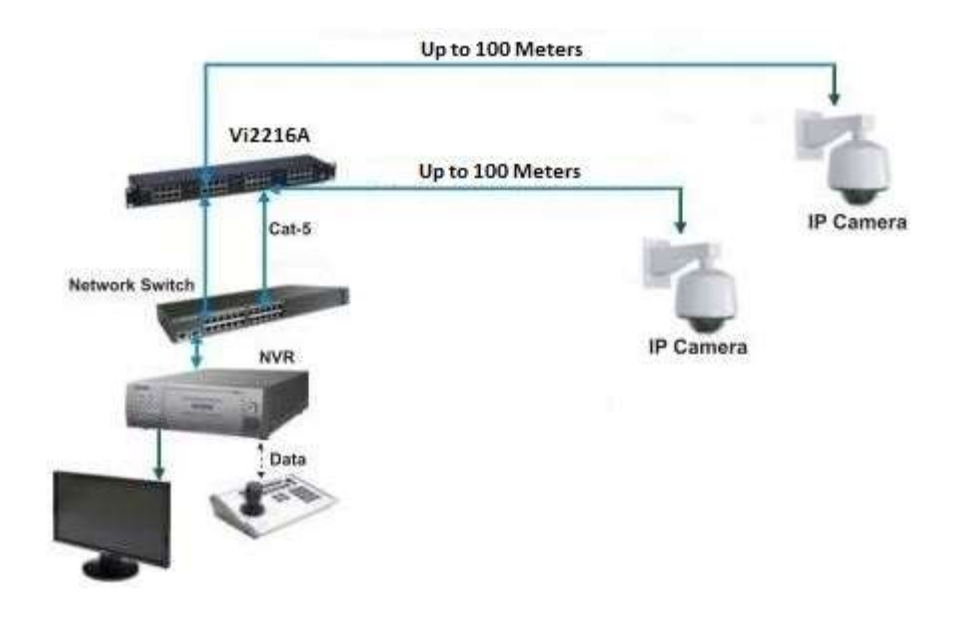

#### **Figure 5: Vi2216 Application Drawing**

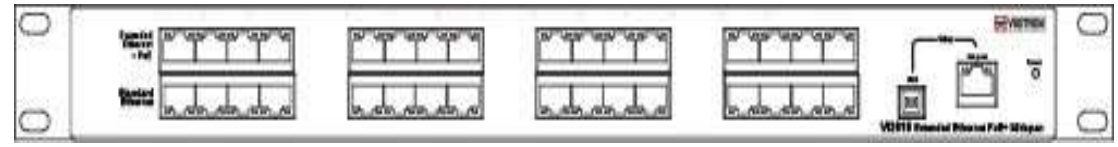

**Figure 6: Vi2516/Vi2516S Front View**

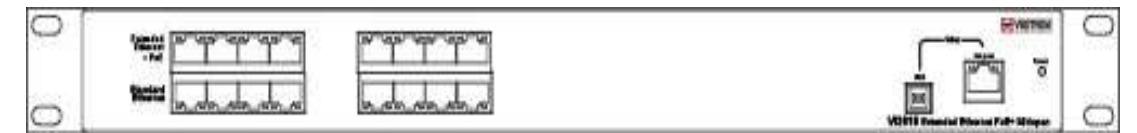

**Figure 7: Vi2508/Vi2508S Front View**

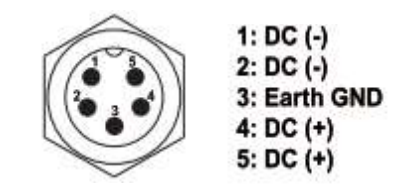

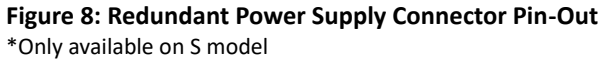

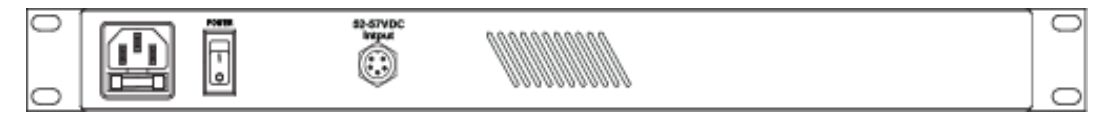

**Figure 9: Vi2508S/Vi2516S Rear View**

\*Only available on S model

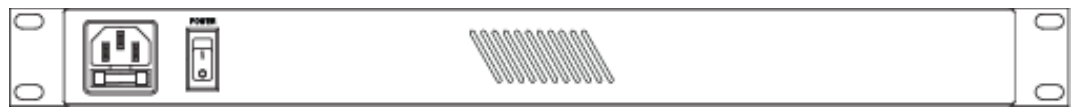

**Figure 10: Vi2508/Vi2516 Rear View** 

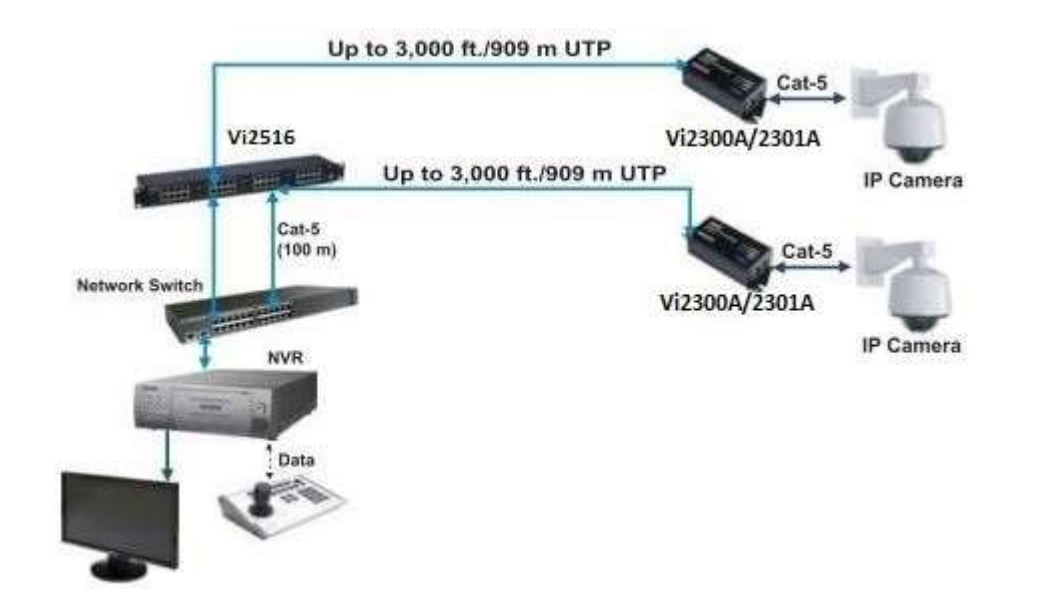

**Figure 11: Vi2516 Application Drawing**

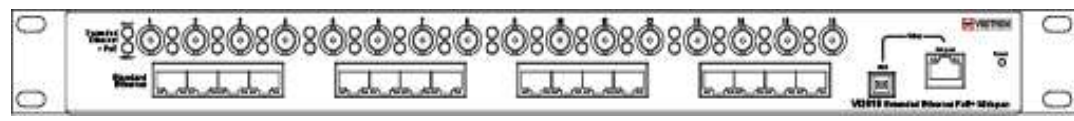

**Figure 12: Vi2616/Vi2616S Front View**

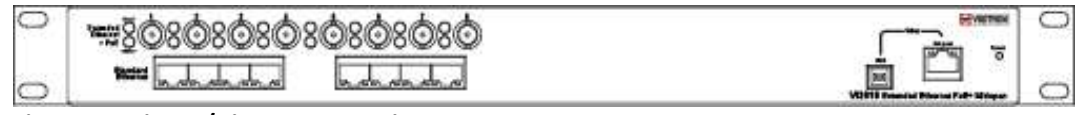

**Figure 13: Vi2608/Vi2608S Front View**

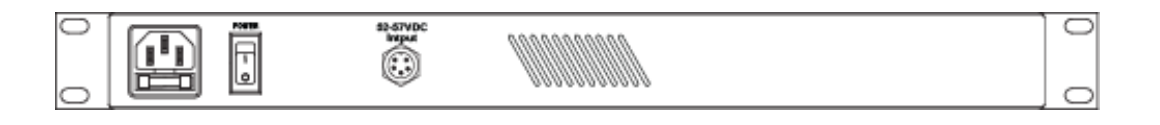

#### Redundant power supply connector pin out

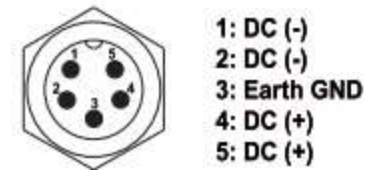

**Figure 14: Vi2608S/Vi2616S Rear View.** 

\*Only available on S model

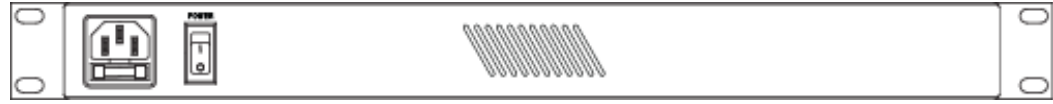

**Figure 15: Vi2608/Vi2616 Rear View**

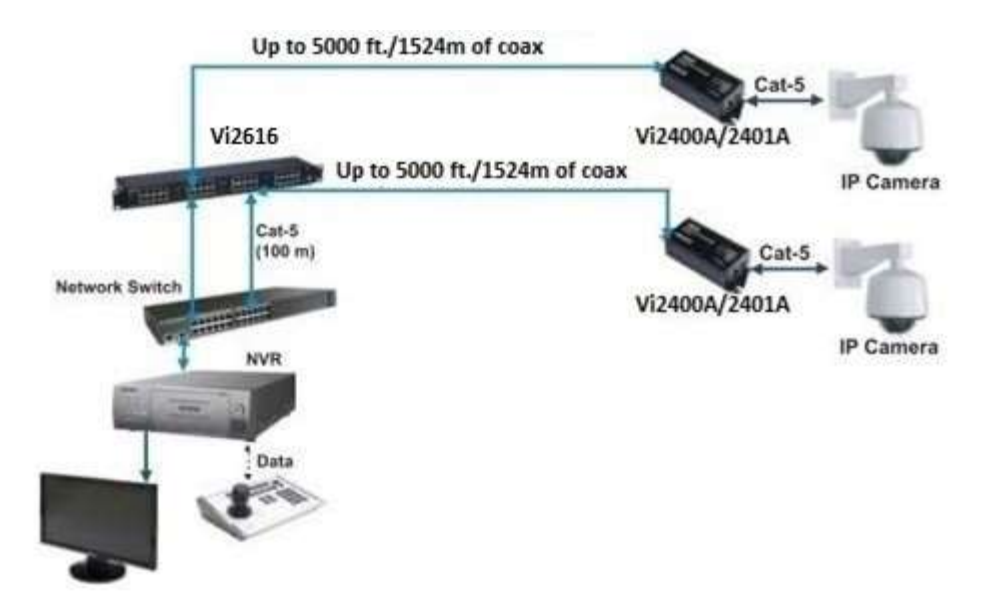

**Figure 16: Vi2616 Application Drawing**

### **IP Camera-end Installation**

Connect the cables from the camera or other powered device to the upper connectors. When using the Vi22 series, the cable must be a Cat5/6 with a maximum length of 100 m.

Extended Midspans must be used with single port extenders on the camera side. Models Vi2300A and 2301A can be used with the Vi25xx series Midspans while models Vi2400A and Vi2401A are compatible with the Vi26xx series.

### **Ethernet Switch/NVR-end Installation**

Connect the RJ45 cables from the Ethernet switch to the Standard Ethernet ports (Lower row) of Midspan/Midspan Extender.

Connect the extended distance UTP or coax cables to the upper connectors of the extended Midspan.

### **Status LEDs**

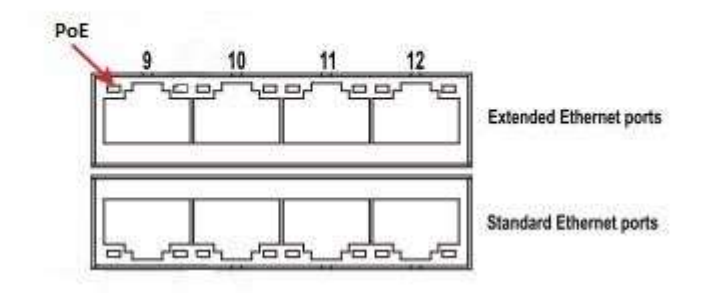

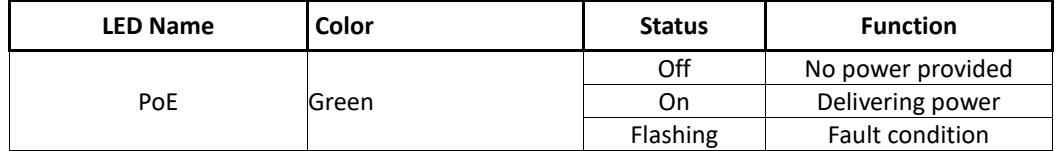

**Vi22xx Series**

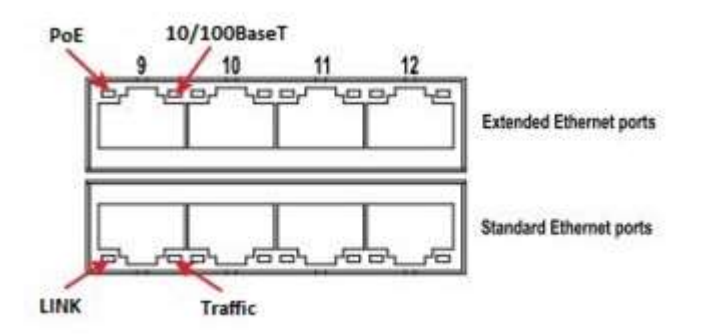

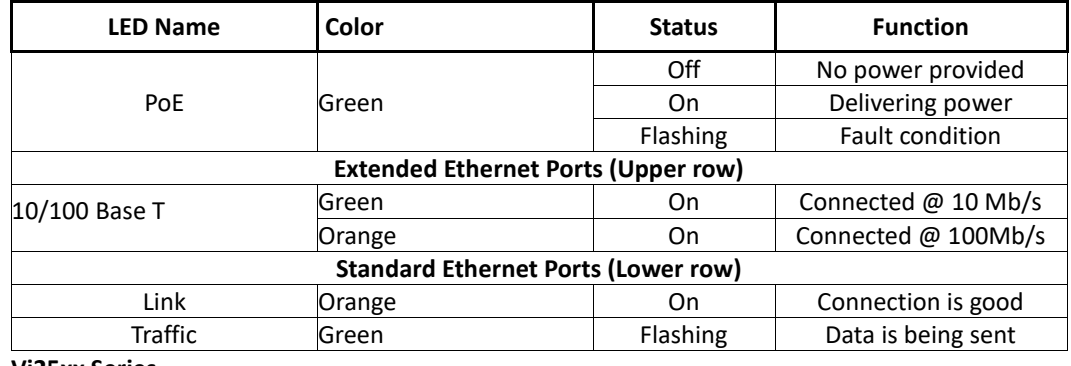

**Vi25xx Series**

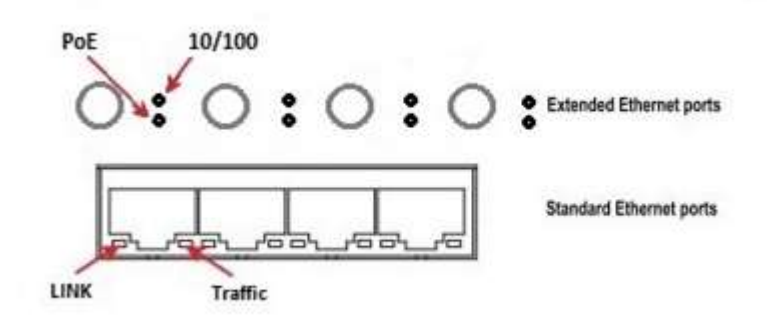

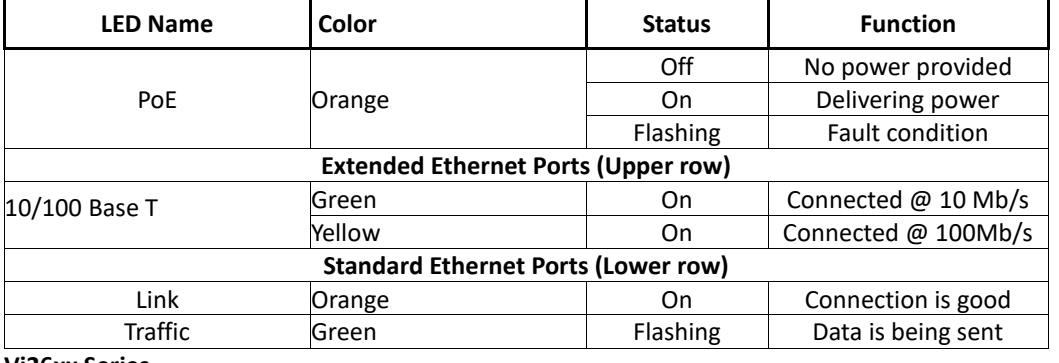

**Vi26xx Series**

# **Hardware Specifications**

### <span id="page-13-1"></span><span id="page-13-0"></span>**1.3 Electrical**

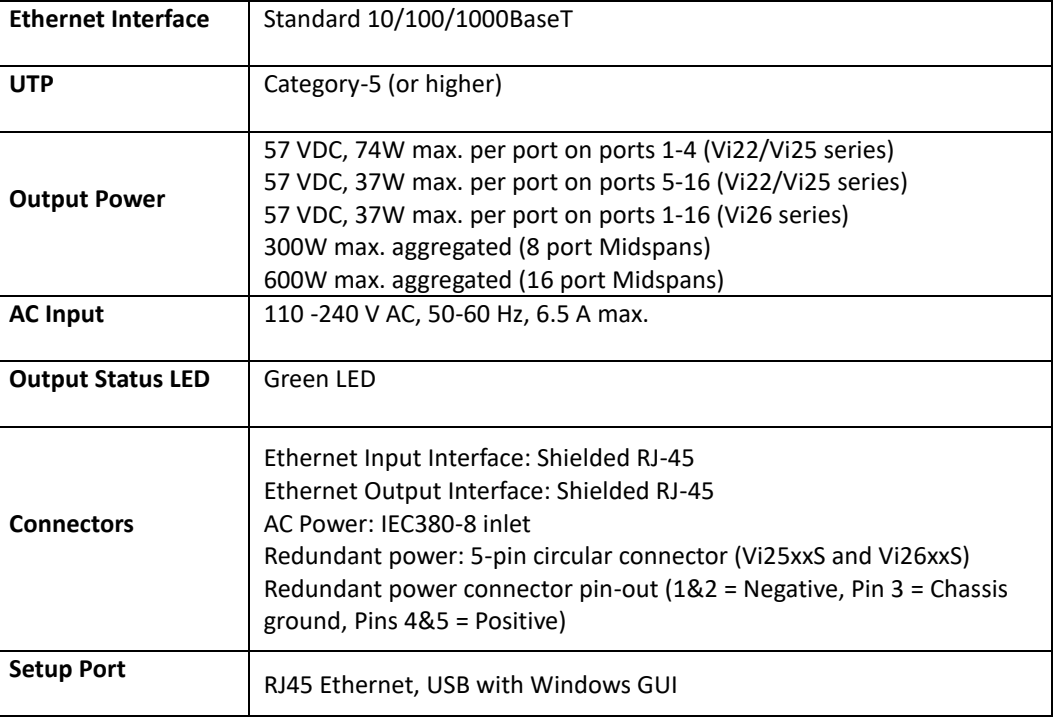

<span id="page-13-2"></span>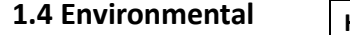

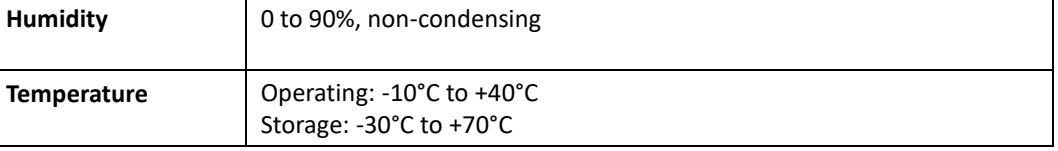

<span id="page-13-3"></span>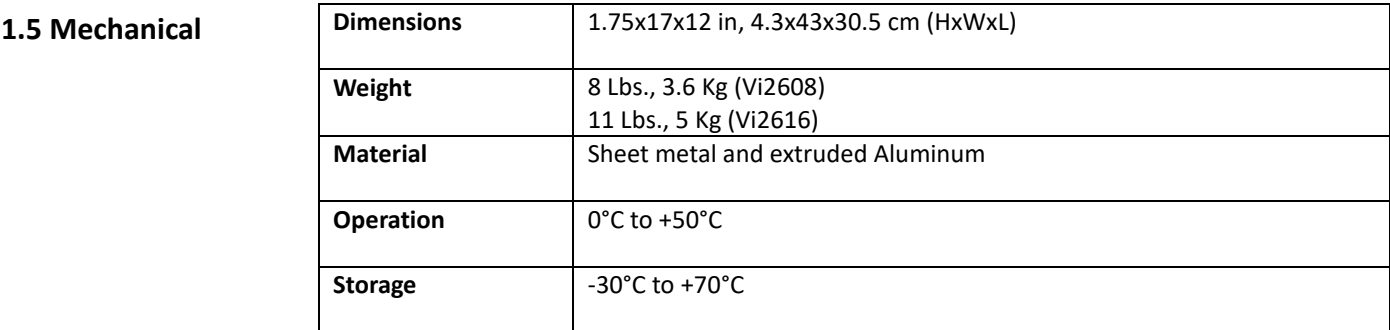

<span id="page-14-4"></span><span id="page-14-3"></span><span id="page-14-2"></span><span id="page-14-1"></span><span id="page-14-0"></span>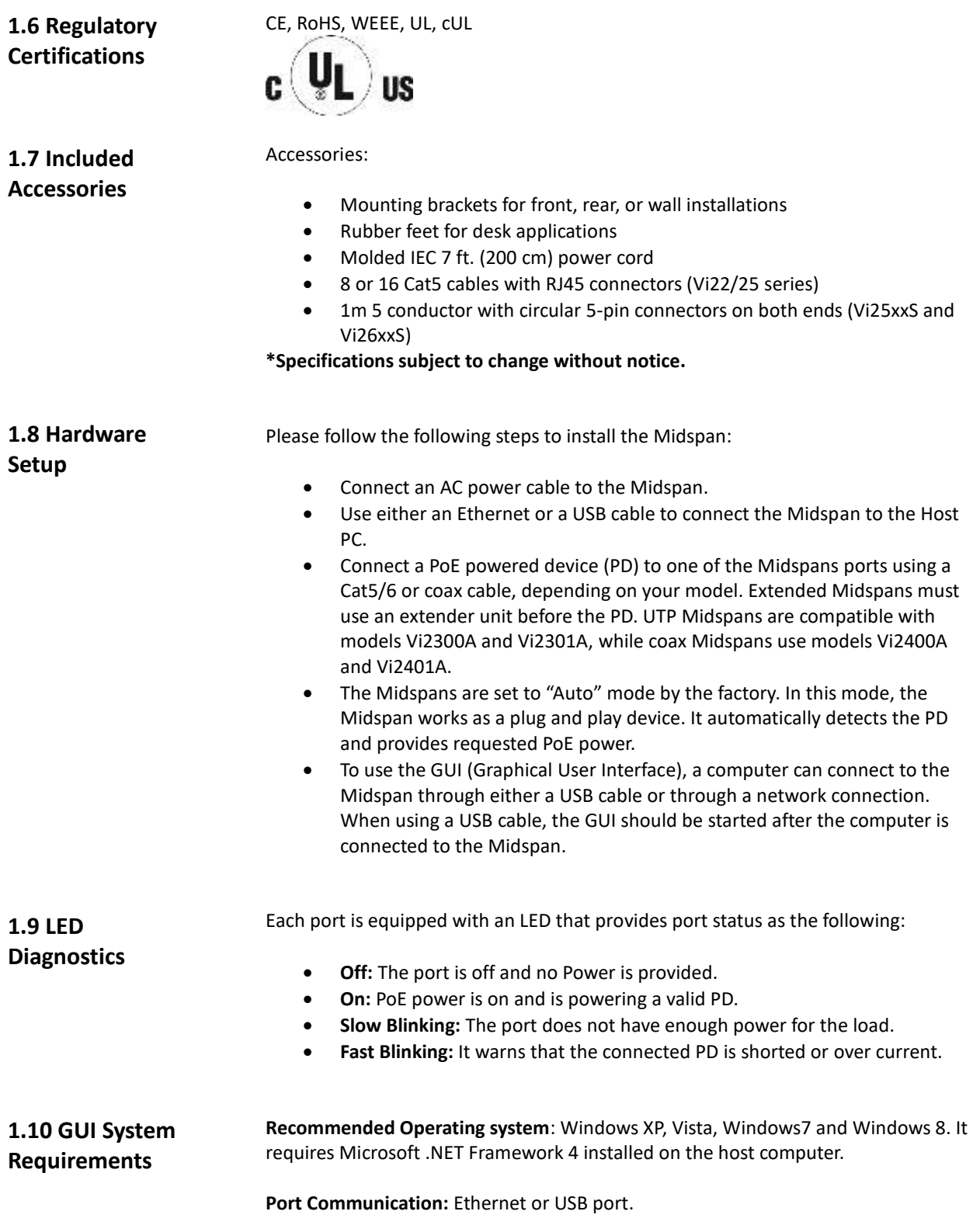

## <span id="page-15-0"></span>**GUI (Graphical User Interface) Installation Procedure**

#### **Important Note:**

By running the GUI software, you are accepting all terms and conditions of using this software as noted in Appendix A.

The following section will guide you how to use the High Power PoE Midspan GUI and connecting the host computer to the Midspan through a USB cable.

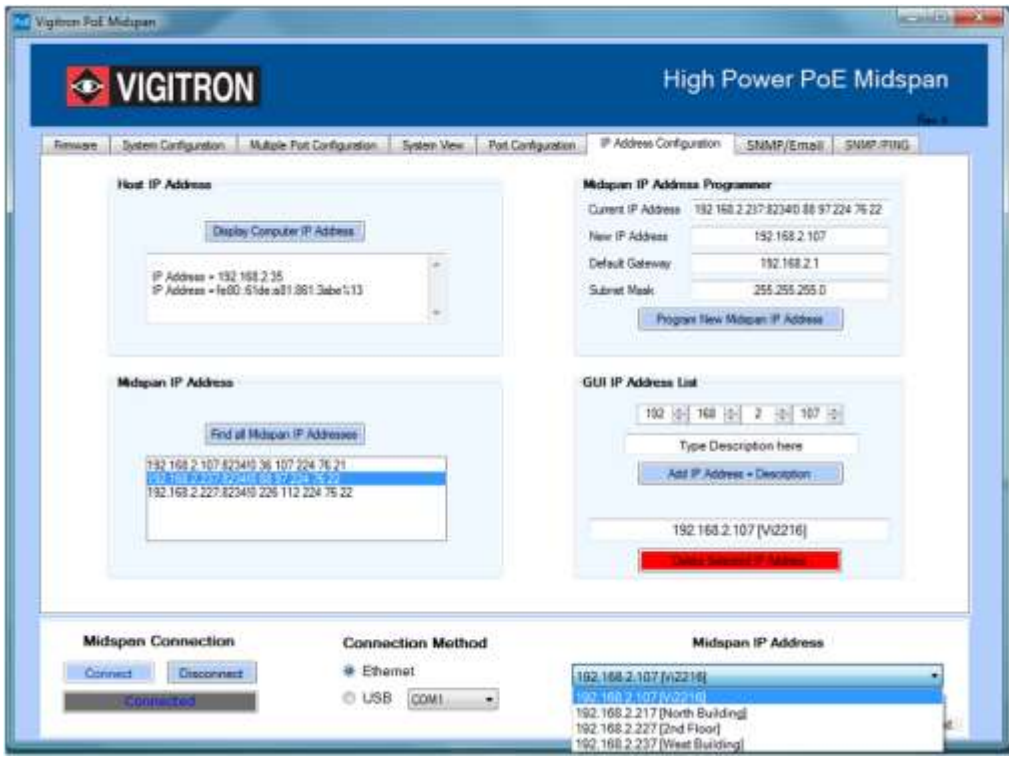

Your windows may not update the USB port driver automatically. You may need to update the driver manually as followings:

- A. **Window XP:** Go to System property->Hardware->Device manager->USB Serial converter and update driver.
- B. **Window Vista, Window 7, Windows 8, and Windows 10:** Go to System property->Device manager->USB Serial converter and update driver.

A USB cable is provided to connect the computer to the Midspan.

After connecting the Midspan to the host computer and the USB driver is installed, run the GUI executable file (xxxxx.exe) on the PC.

Under "Connection Method", click the down arrow in the drop down box. The GUI will display all the available COM ports present on the PC. The example below shows three ports available: Com1, Com3, and Com50.

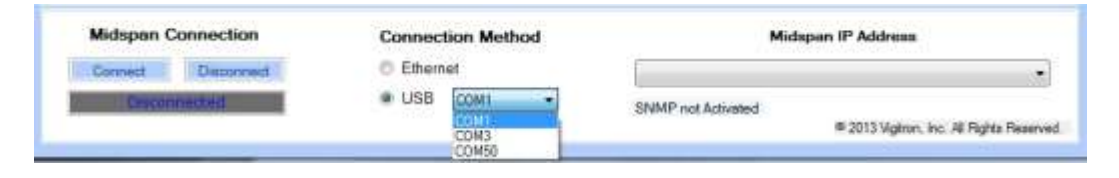

If you are not sure which Com port to select, you can go to the "Device Manager" window of your computer. Click the "Ports" icon and a list of ports will be displayed along with a brief description. The following example shows COM 50 as being a USB serial port. The Midspan is connected to this port. Now you can go back and select the appropriate USB port to use to connect to the Midspan. On the lower portion of the GUI, be sure that the USB button to the left of port selection is clicked.

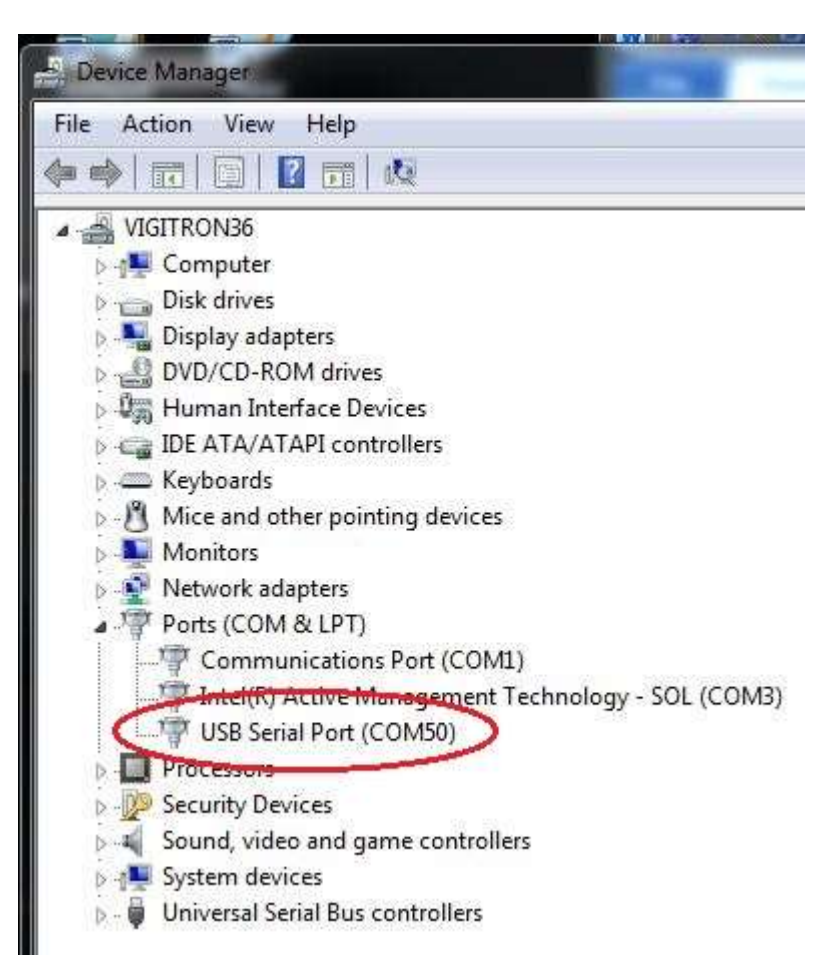

Then, click the "Connect" button. This should connect your PC to the Midspan and the "Status" at the bottom of the window should display "Connected".

**Common issues that prevent a successful connection are: not having the USB driver installed, incorrect port selection, or not powering up the Midspan.**

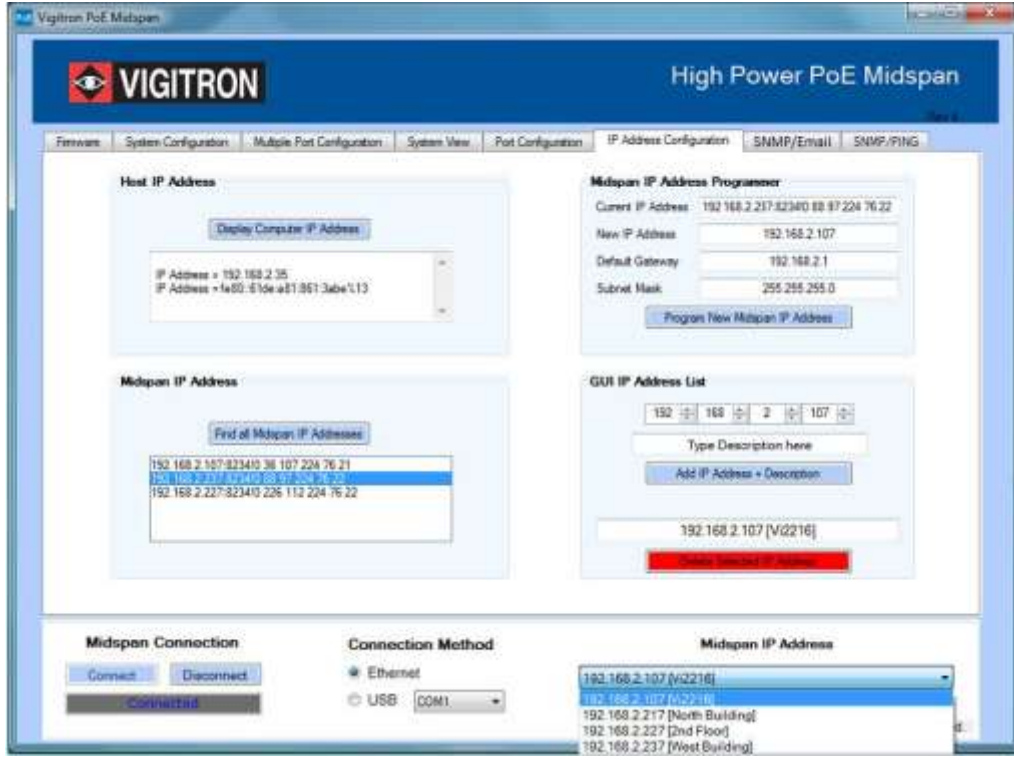

### **Connecting Through an Ethernet Cable**

Open the GUI or if not already installed, run the GUI executable file (xxxxx.exe) on the PC.

**Step 1 – Acquire your network information.** Log into the GUI by entering the username and password. If this is the first time the GUI is opened, a username and password must be inputted.

Go to the "IP Address Configuration" tab. Click on "Display Computer IP Address". The example below shows an IP Address of 192.168.2.35 for the computer. **Note**: Some computers will have more than one IP Address. Be sure to use the IP address that will be used to connect to the Midspan.

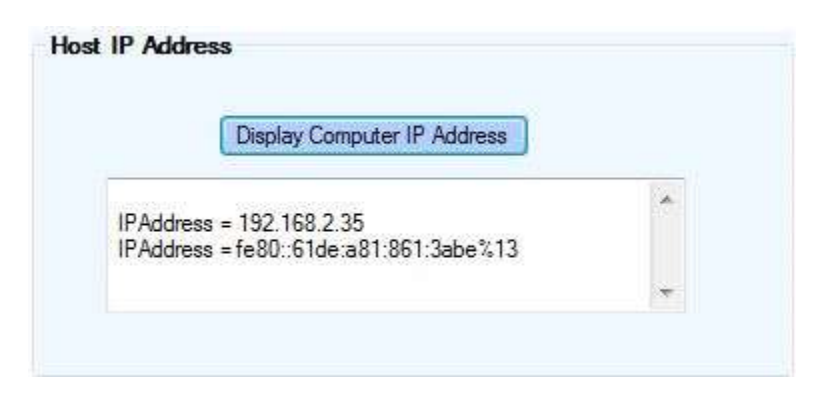

**Step 2 – Locate any Midspans on your network.** Click on "Find all Midspan IP Addresses". A list of Midspan IP Addresses will appear in the window. Select the Midspan address to be reprogrammed by clicking on the IP Address. If reprogramming the Midspan IP Address is not necessary, skip to Step 4.

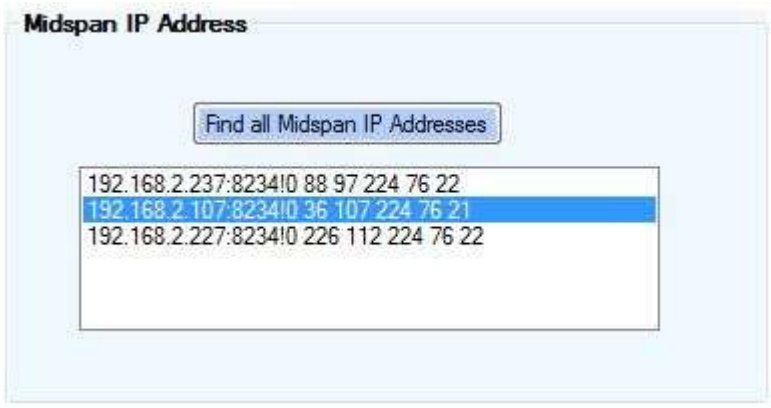

**Step 3 – Program Midspan to operate on your network.** Selecting the Midspan to be programmed in step 2 will place the IP Address into the box labeled "Current IP Address". If changing the Midspan IP Address is necessary, input the new values for the IP Address, Default Gateway, and Subnet Mask. Then, press the "Program New IP Address". The example below shows the IP Address being changed from 192.168.2.107 to 192.168.2.117**.**

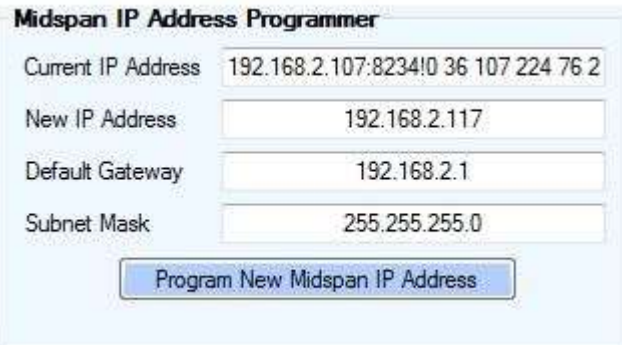

**Step 4 – Add the new Midspan IP Address to the GUI.** Once programmed, the new IP Address will appear in the four boxes located in the "GUI IP ADDRESS List". If you did not reprogram the IP address, you will need to manually enter the address. You may also add an optional description to the IP Address. For example: South building. Then, click on "Add IP Address + Description".

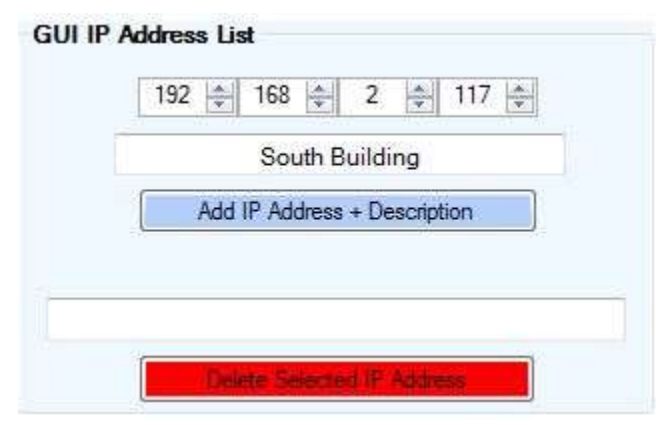

#### **Step 5 – Connect to Midspan.**

To connect to the Midspan, click on the down arrow under "Midspan IP Address". Click on the appropriate Midspan address. Verify "Ethernet" is selected under "Connection Method". Click "Connect" under "Midspan Connection". When the connection is successful, the gray box will display the word "Connected".

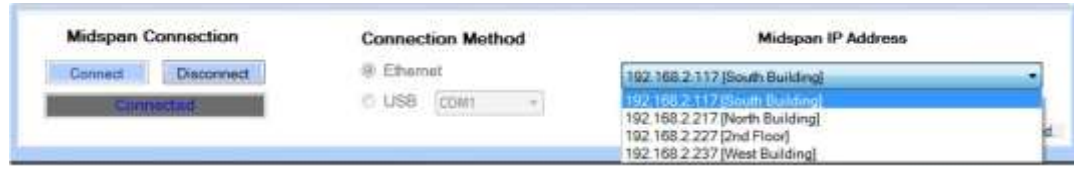

Common reasons that prevent a successful connection are no power to the Midspan or incompatible network IP Addresses between the host computer and the Midspan. Be sure the first three numbers of the computer and Midspan IP Addresses are the same. The fourth number must be different.

# <span id="page-20-0"></span>**Midspan Default Network**

IP Address = 192.168.2.107 Subnet Mask = 255.255.255.0 Default Gateway = 192.168.2.1

### <span id="page-20-1"></span>**Username and Password**

When the GUI is first installed, a Username and Password must be entered before clicking the "Submit" button. The login information is chosen by the user and must be between 4 and 12 characters long.

To change the username and password, you must login first. The "Submit" button will now read "Change Username and Password". At this point, you can enter in a new user name and password, and then click "Change Username and Password" to update the login information.

## <span id="page-20-2"></span>**Firmware Window**

**Warning:** Upgrading firmware is not part of the normal operating procedure. It should only be performed at the recommendation of the manufacturer by a skilled personnel. Improper upgrading will affect equipment performance and may result in rendering the equipment inoperative.

The Midspan GUI requires Microsoft .NET Framework 4 installed on the host computer. If you are running the GUI for the first time on a host computer with Windows XP, you may need to visit the Microsoft website to download and install Microsoft .NET Framework 4.

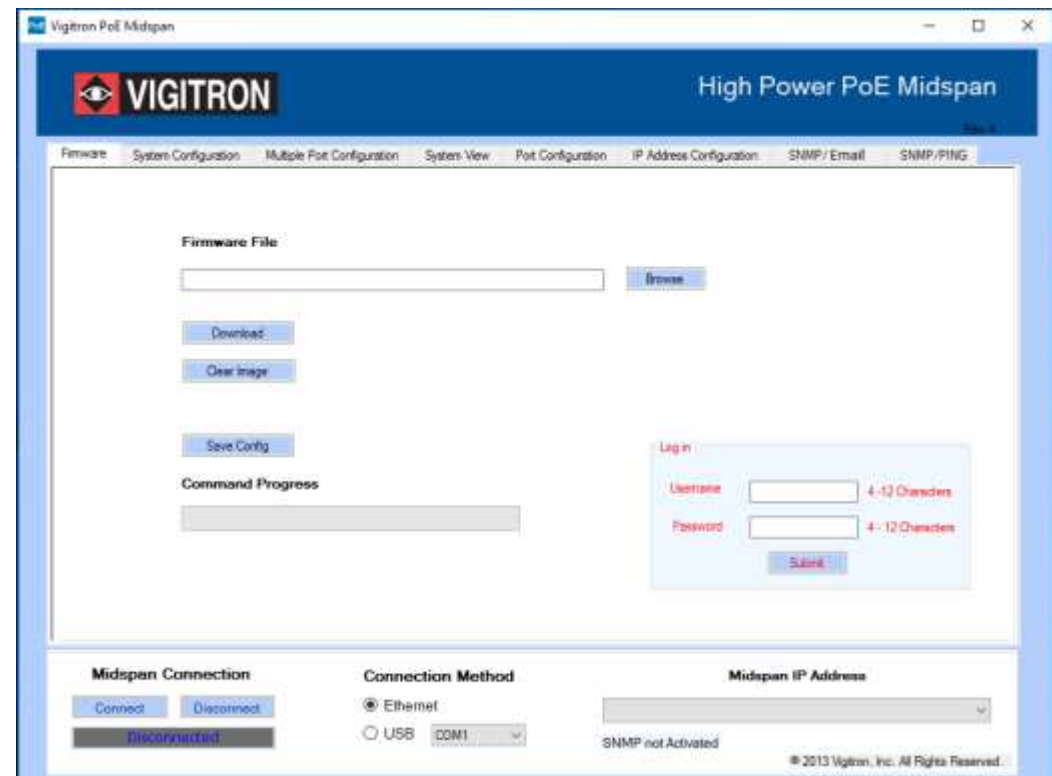

**Figure 16: Firmware Window**

**Firmware File:** A new unit has all the necessary programing and does not need this step. To change the firmware of the Midspan, you will need a file containing the new firmware. The location of the file containing the new firmware is displayed in this box.

**Browse:** The File browse dialog box will be opened to select the firmware file to be used.

**Download:** The image file that was selected using the "Load" command will be downloaded to the Midspan and replaced the current firmware.

**Clear Image: Caution:** only click this button when prompted to do so. When connected to a Midspan, this button will delete the existing firmware and the Midspan will not operate without new firmware being loaded.

**Save Config:** This button saves the current running configuration to the internal memory of the Midspan. Saving the Configuration will prevent the loss of the individual port and power settings selected by the user. The Midspan can be switched off and on without losing the configuration.

**Command Progress:** This bar will display the progress of commands.

# <span id="page-22-0"></span>**System Configuration Window**

The **"System Configuration"** window provides access to setting global configurations and status view of major parameters.

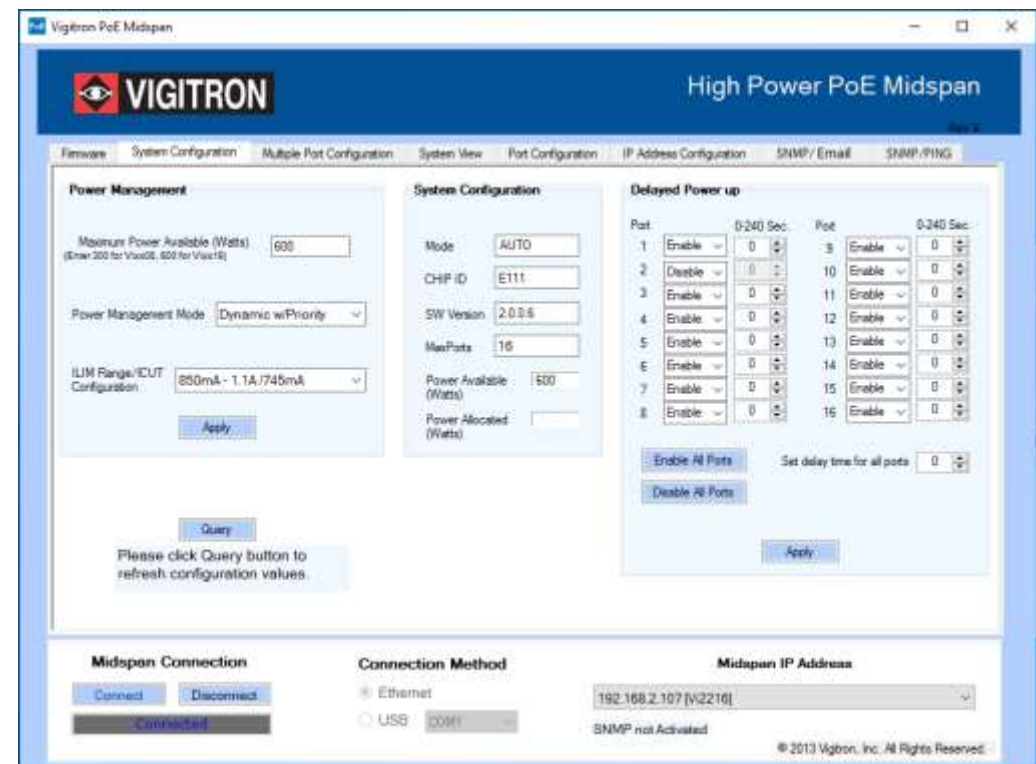

**Figure 18: System Configuration Window**

These settings will help you to match the power requirements of your system to the power output of the Midspan.

#### <span id="page-22-1"></span>**1.11.1 Power Management**

Power Management can be used in the following modes:

- **None**: Indicates Power Management will not be performed by the firmware. User needs to power up the ports manually.
- **Static /w Priority***:* Power is budgeted statically based on selected violation type, located under the "Multiple Port Configuration" or "Port Configuration" tabs.
	- o If violation type is "**Class Based**", then maximum permissible power for that class is budgeted.
	- o If violation type is "**User Defined**", then the configured userdefined limit is budgeted.
	- o If violation type is "**None**", then budgeted power is based on port mode.

For **Normal Mode,** the power budgeted is 16.2W:

- For High Power Mode (802.3at-Class 4) the power budgeted is based on ILIM/ICUT selected value.
	- o For ILIM/ICUT 504/465 mA, the power budgeted is 22.5W.
	- o For ILIM/ICUT 563/545 mA, the power budgeted is 26.5W.
	- $\circ$  For ILIM/ICUT 850/625 mA, the power budgeted is 31.6W.
	- o For ILIM/ICUT 850/725 mA, the power budgeted is 37.0W.
- These limits will help to provide the necessary power for your system and prevents run away shorting and potential damage from occurring.
- **Static /wo Priority:** Same as above except that port priority of the port is ignored.
- **Static /wo Priority:** Power is budgeted statically based on selected violation type.
	- o If violation type is "**Class Based**", then maximum permissible power for that class is budgeted.
	- o If violation type is "**User Defined**", then the configured userdefined limit is budgeted.
	- o If violation type is "**None**", then budgeted power is based on port mode.

For **Normal Mode,** the power budgeted is 16.2W:

- For High Power Mode, the power budgeted is based on ILIM/ICUT selected value.
- For ILIM/ICUT 504/465 mA, the power budgeted is 22.5W.
- For ILIM/ICUT 563/545 mA, the power budgeted is 26.5W.
- For ILIM/ICUT 850/625 mA, the power budgeted is 31.6W.
- For ILIM/ICUT 850/725 mA, the power budgeted is 37.0W.
- **Dynamic /w Priority:** The power is budgeted based on the load and priority of the port.
- **Dynamic /wo Priority:** The power is budgeted based on the Load.

<span id="page-23-3"></span><span id="page-23-2"></span><span id="page-23-1"></span><span id="page-23-0"></span>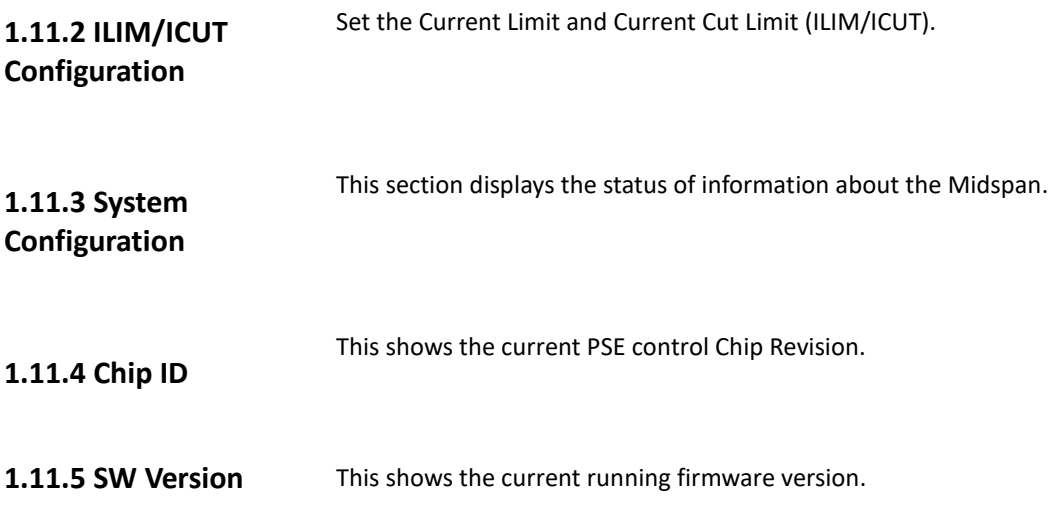

<span id="page-24-11"></span><span id="page-24-10"></span><span id="page-24-9"></span><span id="page-24-8"></span><span id="page-24-7"></span><span id="page-24-6"></span><span id="page-24-5"></span><span id="page-24-4"></span><span id="page-24-3"></span><span id="page-24-2"></span><span id="page-24-1"></span><span id="page-24-0"></span>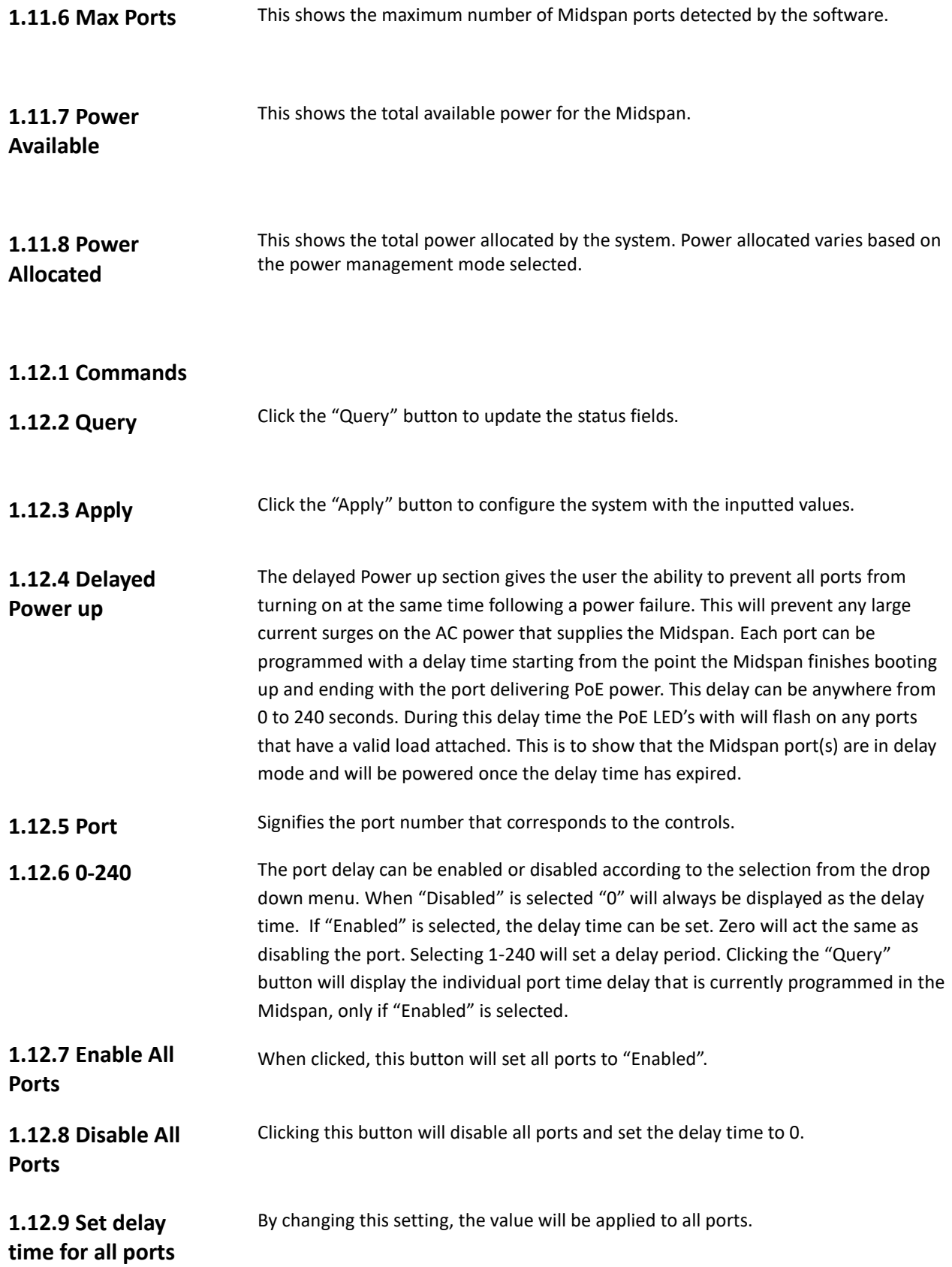

<span id="page-25-0"></span>**1.12.10 Apply** This button should be clicked after all the ports have been configured with the desired delay time. A message box will then appear as shown below. It is always necessary to save the configuration in the "Firmware" tab to ensure that your changes are not lost from an interruption in power.

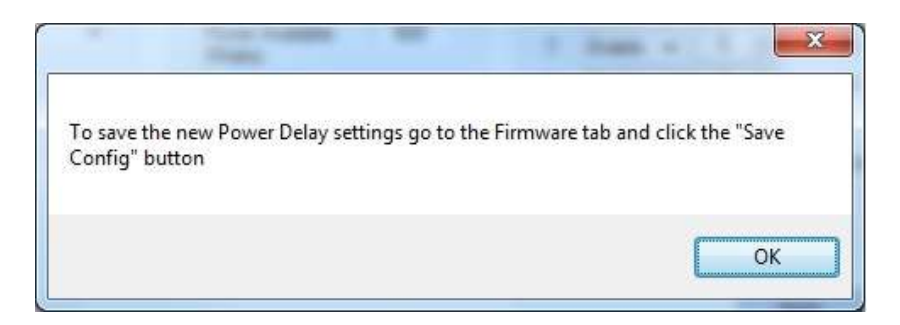

**Figure 19: Message Box to Save the Configuration**

# <span id="page-26-0"></span>**Multiple Port Configuration Window**

The "Multiple Port Configuration" window enables a way to apply the same configuration to multiple ports in a single screen. This is the fastest way to apply similar changes to multiple ports.

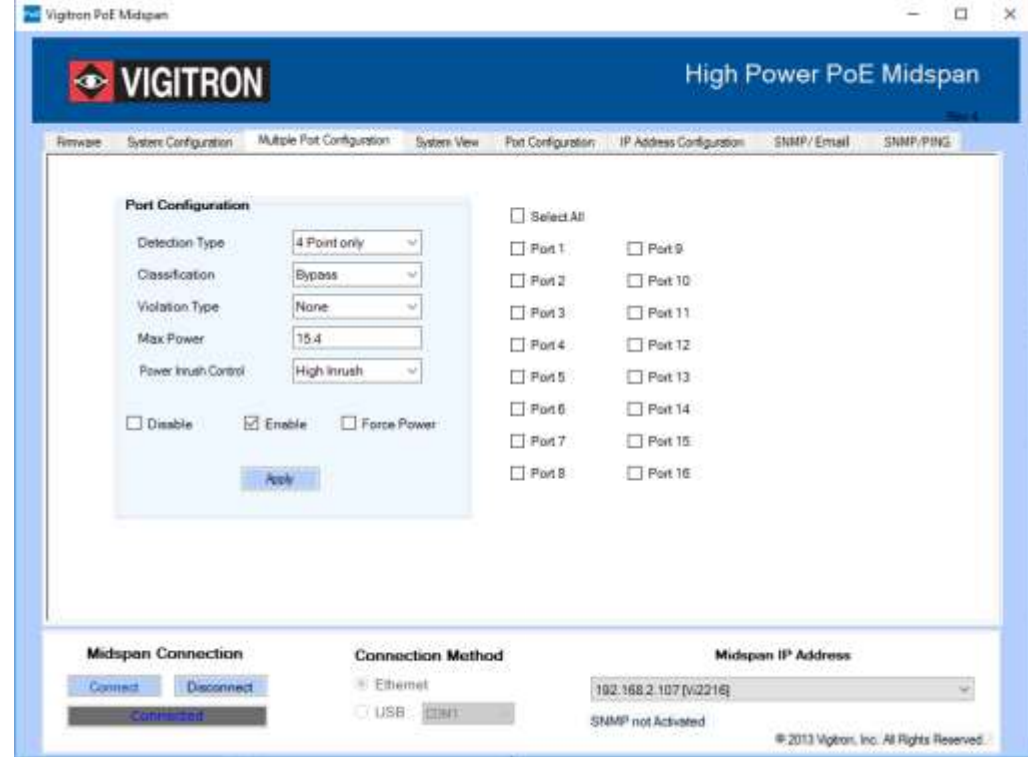

**Figure 20: Multiple Port Configuration Window**

**\*** Changes are communicated to unit however this page will not reflect status.

Different PoE devices may respond to differences in detection pulses. If your device does not turn on, try changing this setting.

<span id="page-26-1"></span>**1.13.1 Detection Type**

Choose the detection type to be used for selected ports matching it to the camera requirements. Most cameras will work in the default position.

- "None" for bypassing detection.
- "2-point" for 2-point detection.
- "4-point" for 4-point detection.
- "4-point+legacy" for 4-point followed by legacy.
- "2-point+legacy" for 2-point followed by legacy.
- "Legacy" for legacy detection only.

This option will be considered the next time a "detection" is performed on a port. This will not affect ports currently in a power delivering state. To apply a change of the detection type, disable, and then enable the port.

<span id="page-27-8"></span><span id="page-27-7"></span><span id="page-27-6"></span><span id="page-27-5"></span><span id="page-27-4"></span><span id="page-27-3"></span><span id="page-27-2"></span><span id="page-27-1"></span><span id="page-27-0"></span>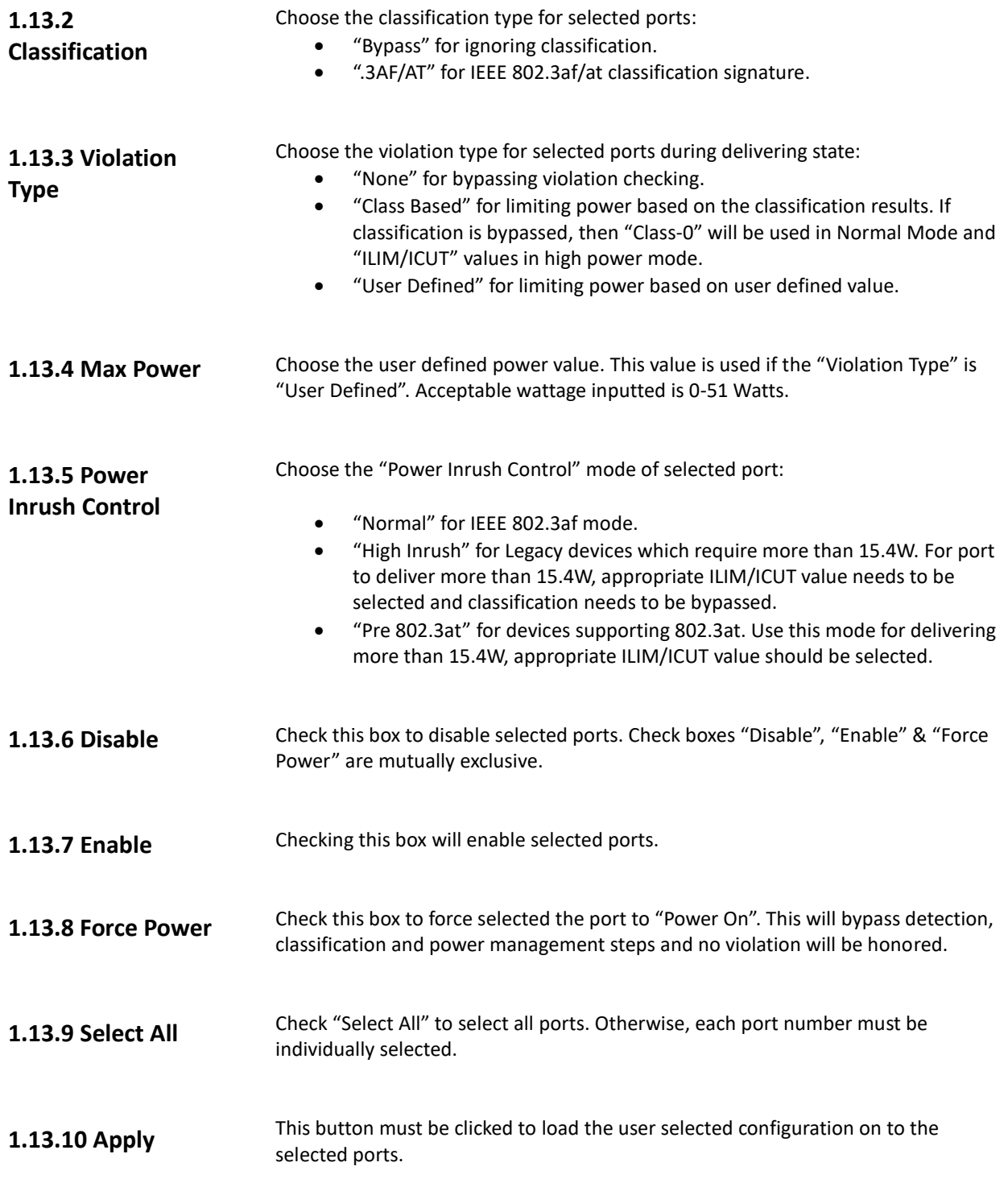

# <span id="page-28-0"></span>**System View Window**

The **"System View"** window enables viewing status of all ports on a single screen.

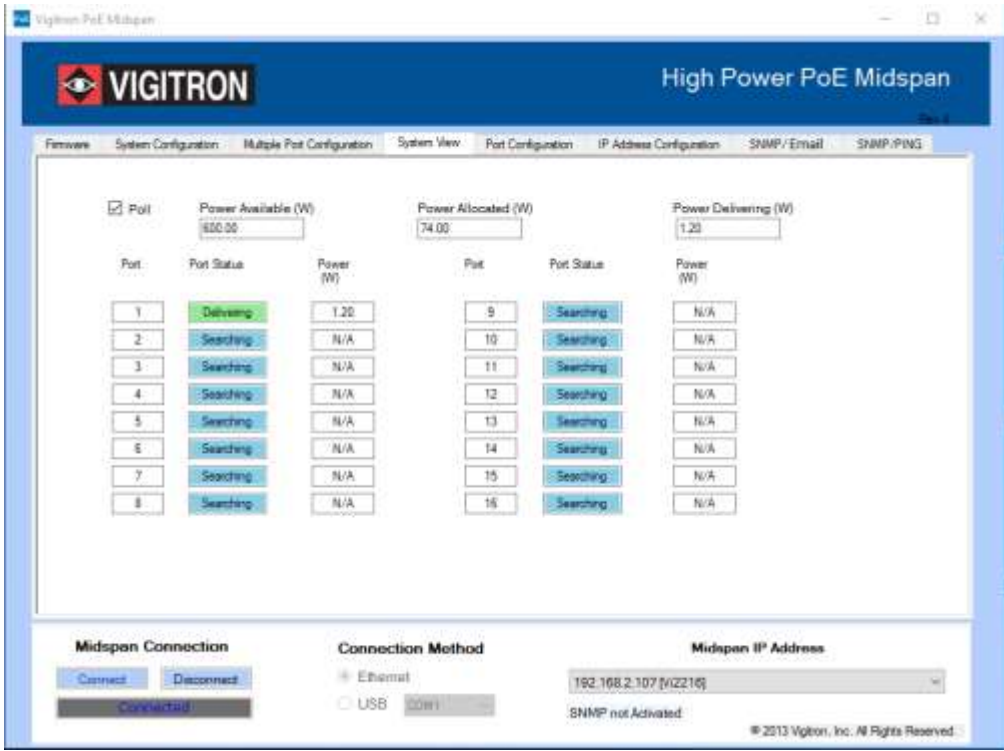

**Figure 21: System View Window**

<span id="page-28-4"></span><span id="page-28-3"></span><span id="page-28-2"></span><span id="page-28-1"></span>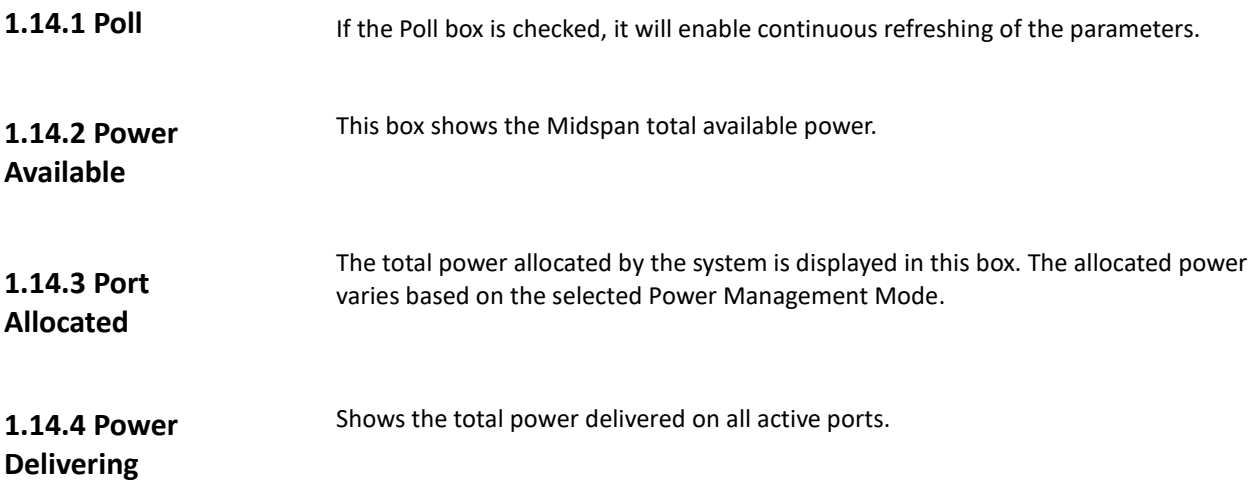

<span id="page-29-2"></span><span id="page-29-1"></span><span id="page-29-0"></span>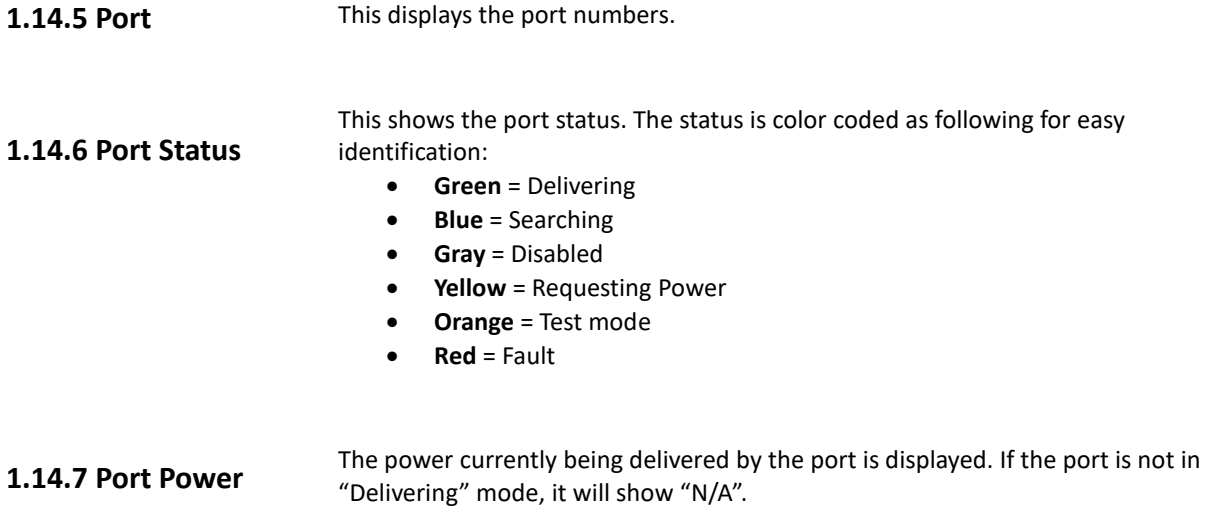

# <span id="page-30-0"></span>**Port Configuration Window**

The "Port Configuration" window enables the ability to configure a single port and view its status.

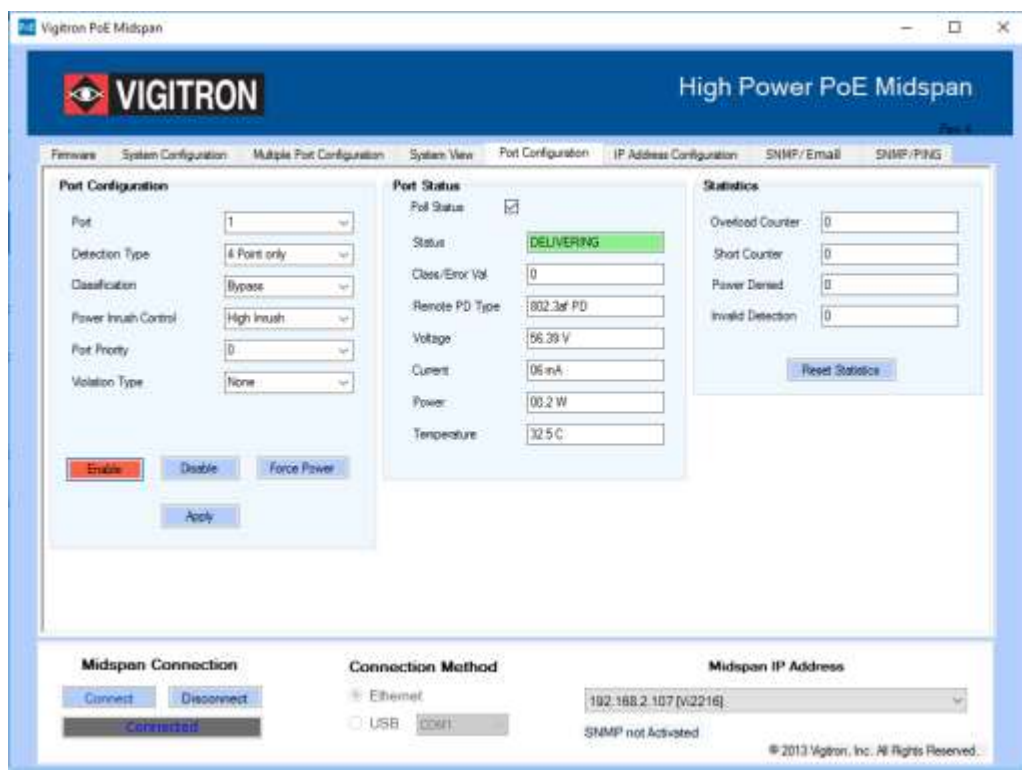

**Figure 22: Port Configuration**

<span id="page-30-3"></span><span id="page-30-2"></span><span id="page-30-1"></span>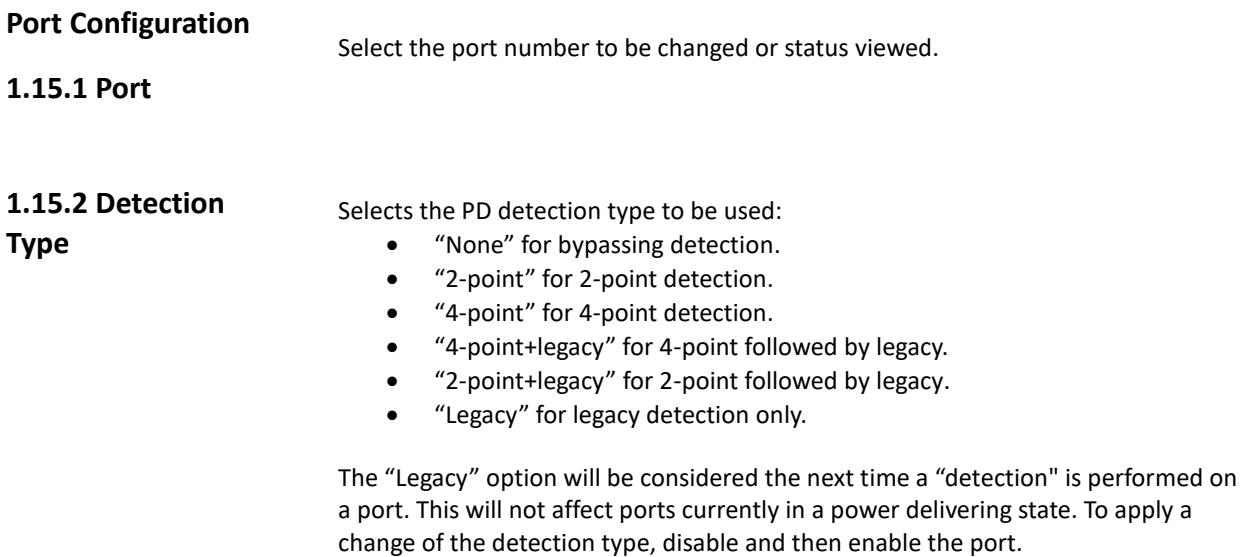

<span id="page-31-8"></span><span id="page-31-7"></span><span id="page-31-6"></span><span id="page-31-5"></span><span id="page-31-4"></span><span id="page-31-3"></span><span id="page-31-2"></span><span id="page-31-1"></span><span id="page-31-0"></span>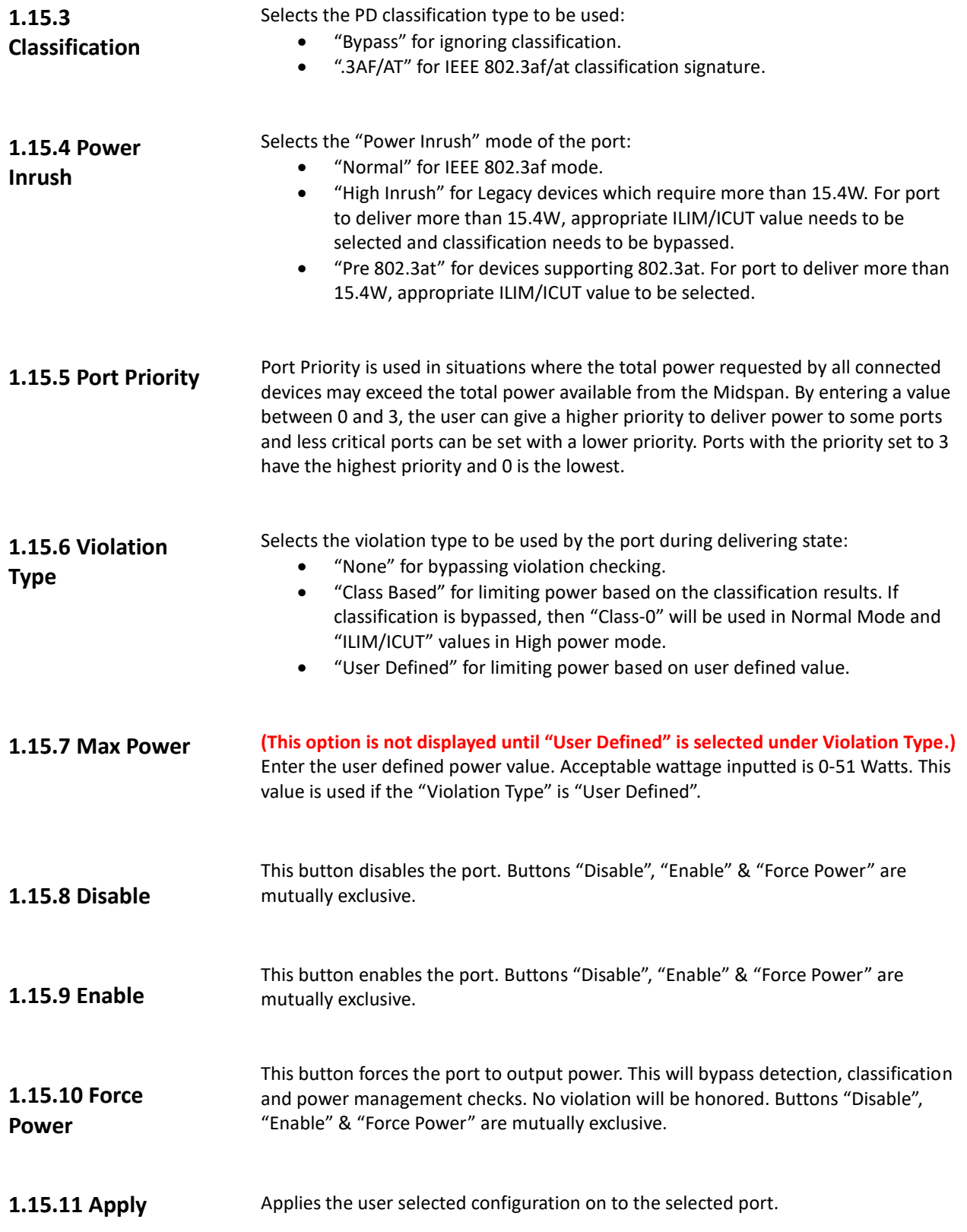

<span id="page-32-7"></span><span id="page-32-6"></span><span id="page-32-5"></span><span id="page-32-4"></span><span id="page-32-3"></span><span id="page-32-2"></span><span id="page-32-1"></span><span id="page-32-0"></span>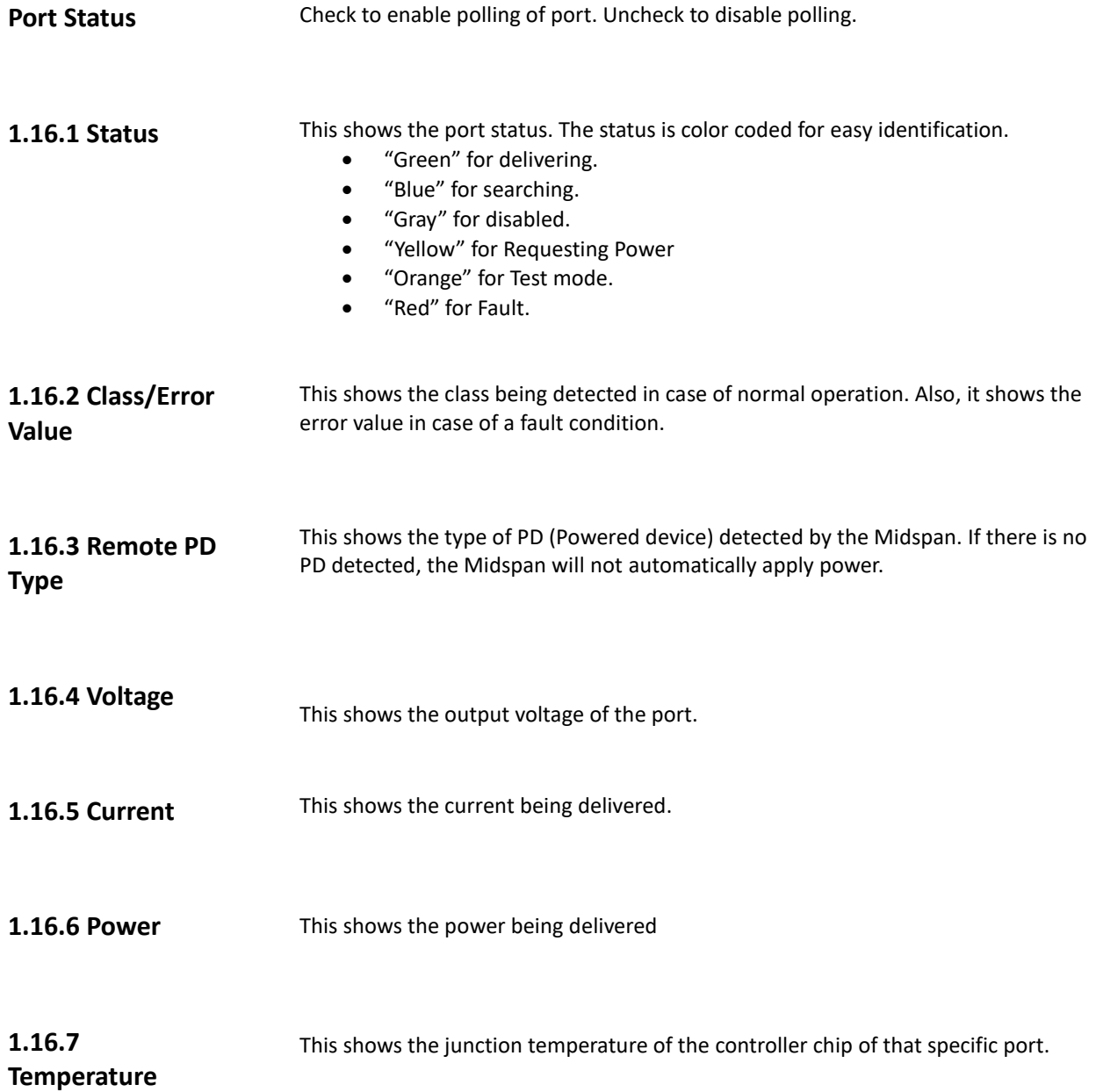

### <span id="page-33-0"></span>**Statistics**

<span id="page-33-5"></span><span id="page-33-4"></span><span id="page-33-3"></span><span id="page-33-2"></span><span id="page-33-1"></span>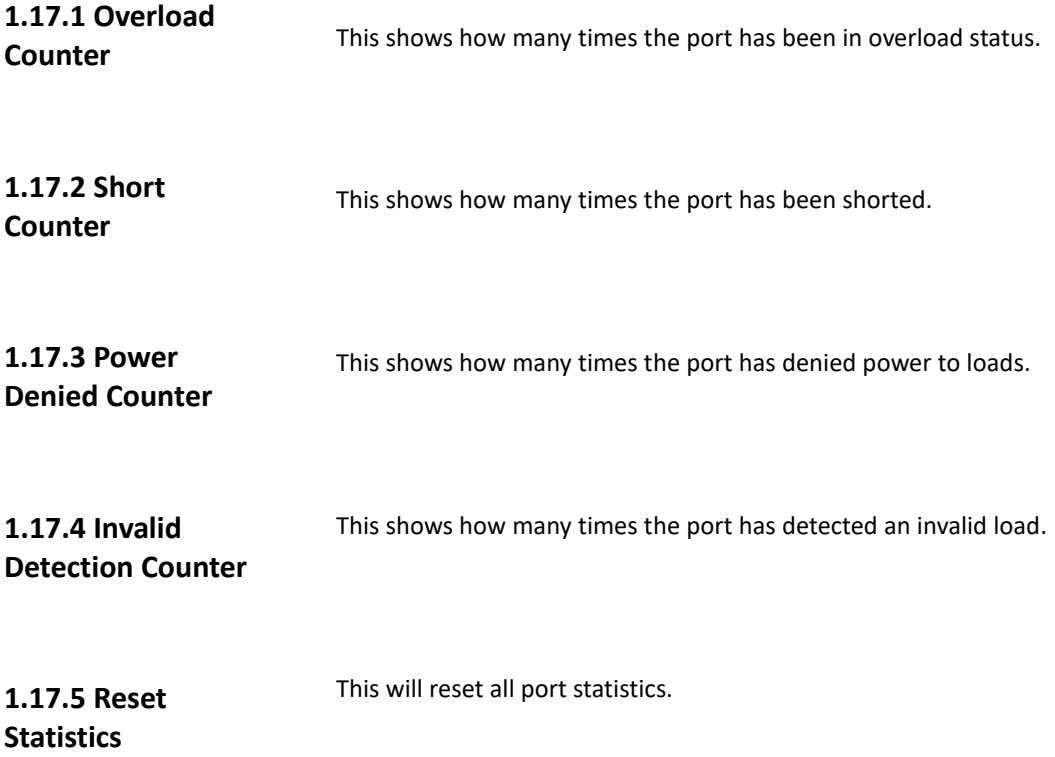

# <span id="page-34-0"></span>**IP Address Configuration**

The "IP Address Configuration" tab is used to add a list of IP addresses that the GUI can use to connect to a Midspan. It is also used to change the IP Address, Default Gateway, and Subnet Mask of a Midspan.

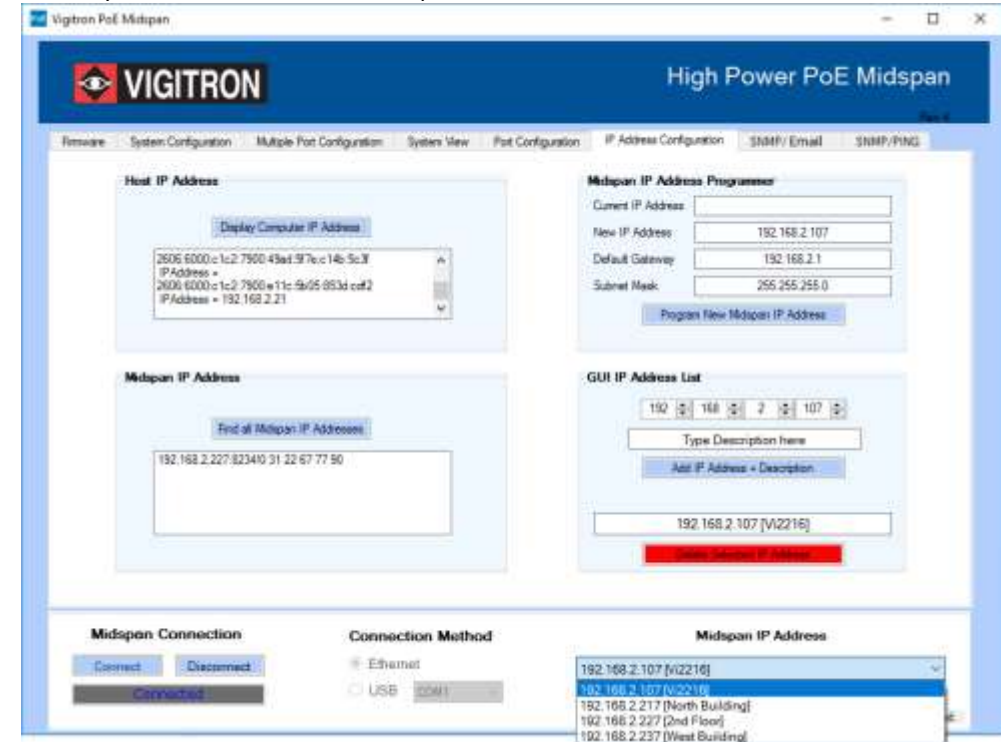

**Figure 23: IP Address Configuration**

<span id="page-34-3"></span><span id="page-34-2"></span><span id="page-34-1"></span>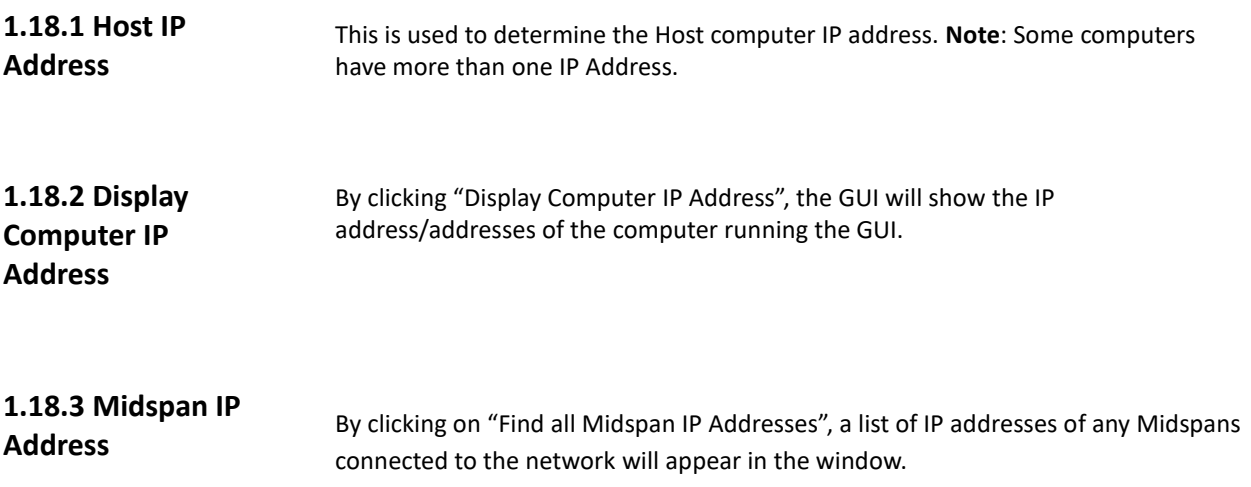

<span id="page-35-5"></span><span id="page-35-4"></span><span id="page-35-3"></span><span id="page-35-2"></span><span id="page-35-1"></span><span id="page-35-0"></span>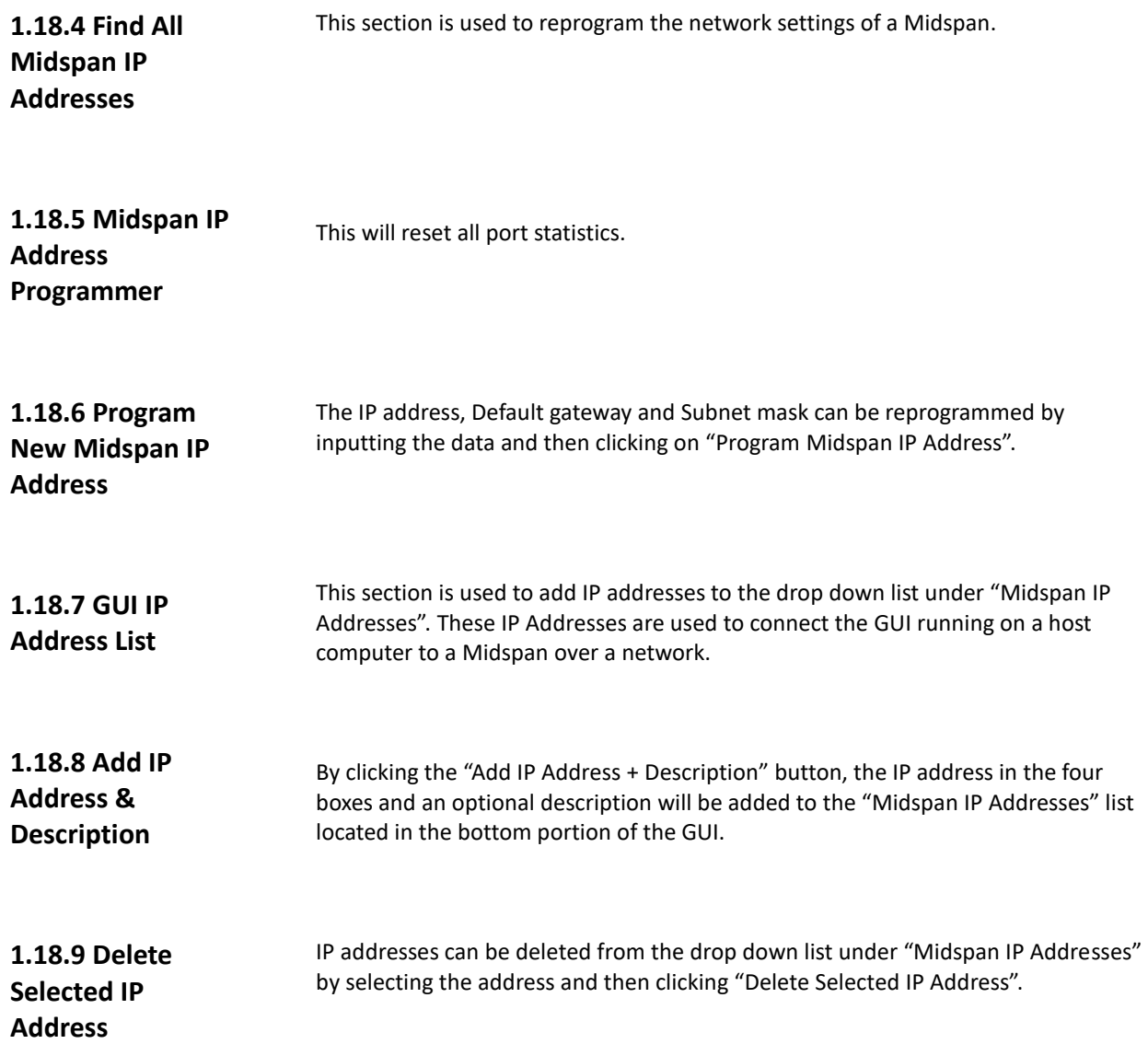

<span id="page-36-0"></span>**SNMP (Simple Network Management Protocol)**

This GUI can monitor and send SNMP messages for a maximum of 20 Midspans. While SNMP is running, the GUI will remain on the SNMP tab. To use other features of the GUI, you must first stop the SNMP polling. **Any Midspan being monitored with SNMP should not be accessed by another GUI**. Doing so can create false information.

| <b>EXAMPLE VIGITRON</b><br>Freware<br>Syders Configuration             | Mutiple Part Configuration<br>System View                    | <b>Pot Configuration</b><br>Il Address Comfiguration.                                                                               | High Power PoE Midspan<br>SNMP/Email<br>SNMP/PING                                                        |
|------------------------------------------------------------------------|--------------------------------------------------------------|----------------------------------------------------------------------------------------------------|----------------------------------------------------------------------------------------------------|
| Multiple Midspan SNMP<br>Add<br><b>Add N</b>                           | STINP Midwan List                                            | SNMP Financial Ports<br>First 1 Fl Pot 9<br>□ Pot 2 □ Pot 10<br>FT Pot 3 TT Pot 11<br>$T$ Pot $4$ $T$ Pot 12<br>Fi Post 5   Port 13 | <b>Email Seiver</b><br><b>Four</b><br>ъ<br><b>ANTICA</b><br>117   Guine SSL<br>Pot<br>Disease<br>Figures |
| Delete:<br>Delete AL<br>Audible Warnings                               | <b>Save Centgunean</b>                                       | Flat & C Pat 14<br>□ Pot 7 □ Pot 15<br>□ Fot 8 □ Fot 16<br>Chow all<br><b>Owck at</b>                                               | <b>Seve Enal Contiguation</b><br>Load Saved Email Contiguration                                          |
| <b>D</b> Enable Tool Tips<br>M Auto Save on Start SNMF<br>$\Box$ Steal | Load Configuration<br>SNNP anni codes<br><b>Eror Directo</b> | Save Selected Ports<br>Check Midspan Contraction<br><b>Bat SNAP</b><br><b><i>Box SHAP</i></b>                                       | Silver Hitchen<br>Molecum Emid Taxit<br>Send Test Exist                                                  |
| <b>Midspan Connection</b>                                              | <b>Connection Method</b>                                     |                                                                                                    | Midspan IP Address                                                                                       |

**Figure 24: SNMP**

### <span id="page-36-1"></span>**1.19.1 How to Receive SNMP Messages**

An SNMP trap program is needed to receive and view the SNMP messages sent by the Midspan GUI. Many of these programs can be downloaded from the internet for free. The trap program can be running on the same computer as the Midspan GUI or on a separate computer, as long as it is connected to the same network. All of the Midspan SNMP messages are sent UDP to port 162.

<span id="page-37-0"></span>**1.19.2 Creating a List of Midspans to be Monitored with SNMP**

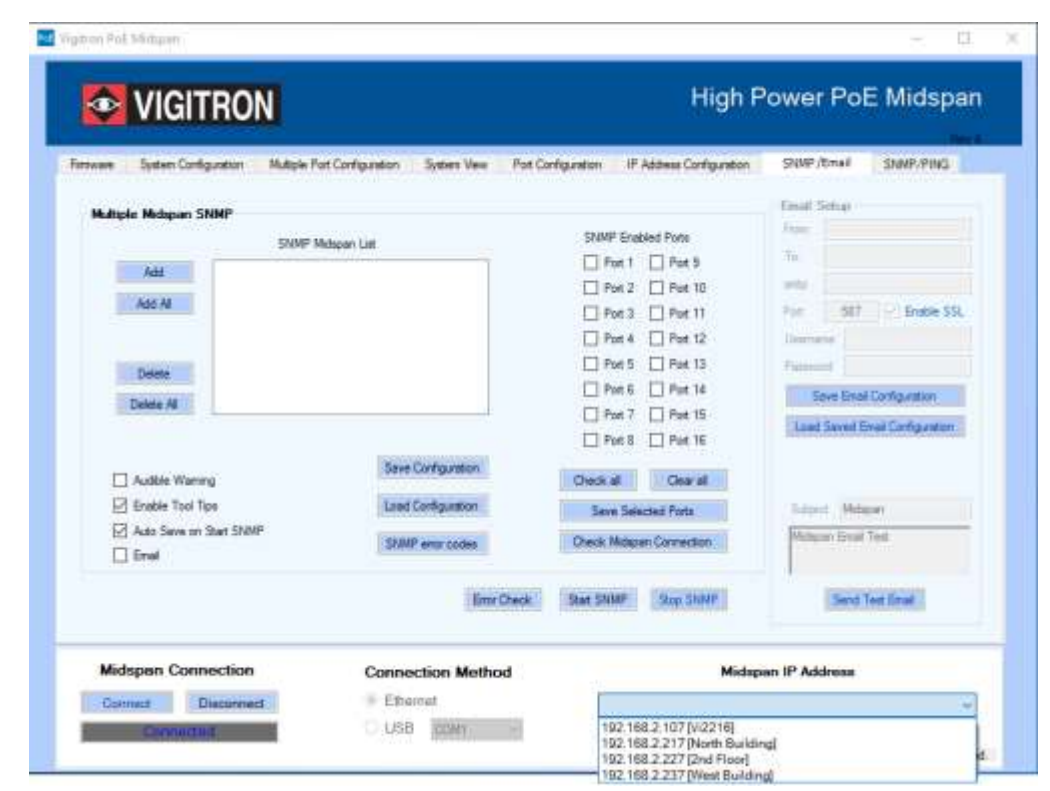

#### **SNMP Midspan List**

Any Midspan to be monitored through SNMP must be listed in this textbox. Use the "Add" or "Add All' buttons to populate the Textbox.

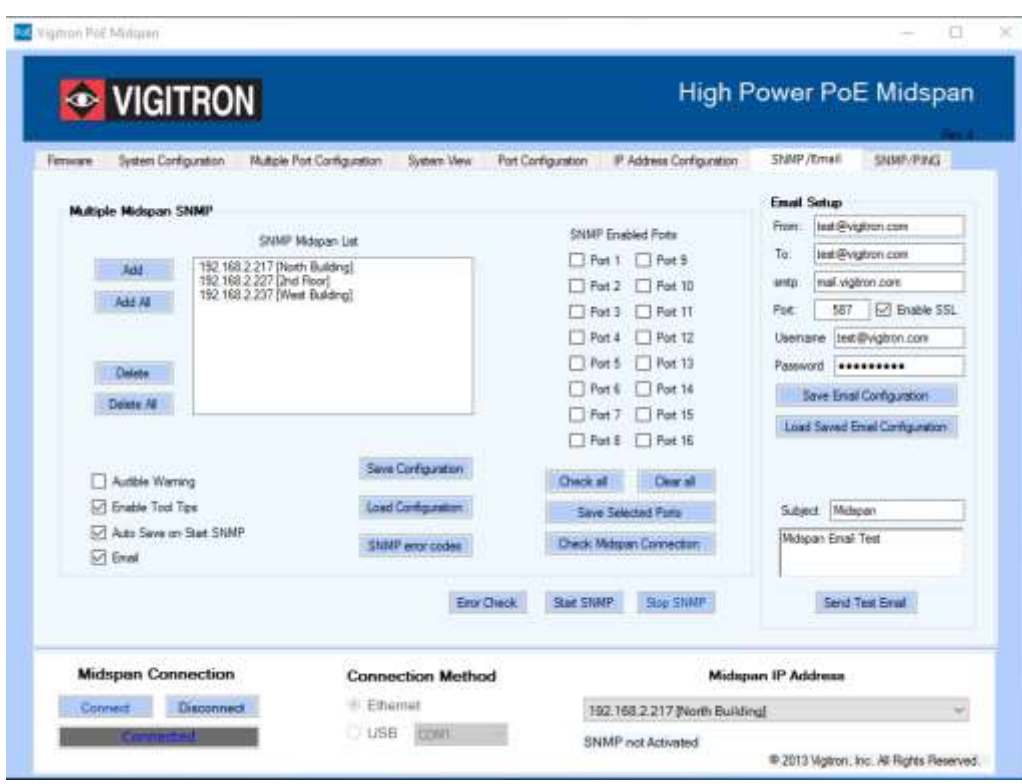

#### **Add**

This button is used to insert IP Addresses and descriptions from the "Midspan IP Address" drop down box located in the bottom right portion of the GUI. By selecting an address from the drop down box and then clicking the "Add" button, the address will appear in the SNMP Midspan List. A maximum of 21 addresses can be listed.

#### **Add All**

By clicking this button, all IP addresses in the "Midspan IP Address" drop down box will be inserted into the SNMP Midspan List. A maximum of 21 addresses can be listed.

#### **Delete**

To remove a single IP address from the SNMP Midspan List, highlight the address by clicking on it. Then click the "Delete" button.

#### **Delete All**

This button will remove all the IP Addresses from the SNMP Midspan List.

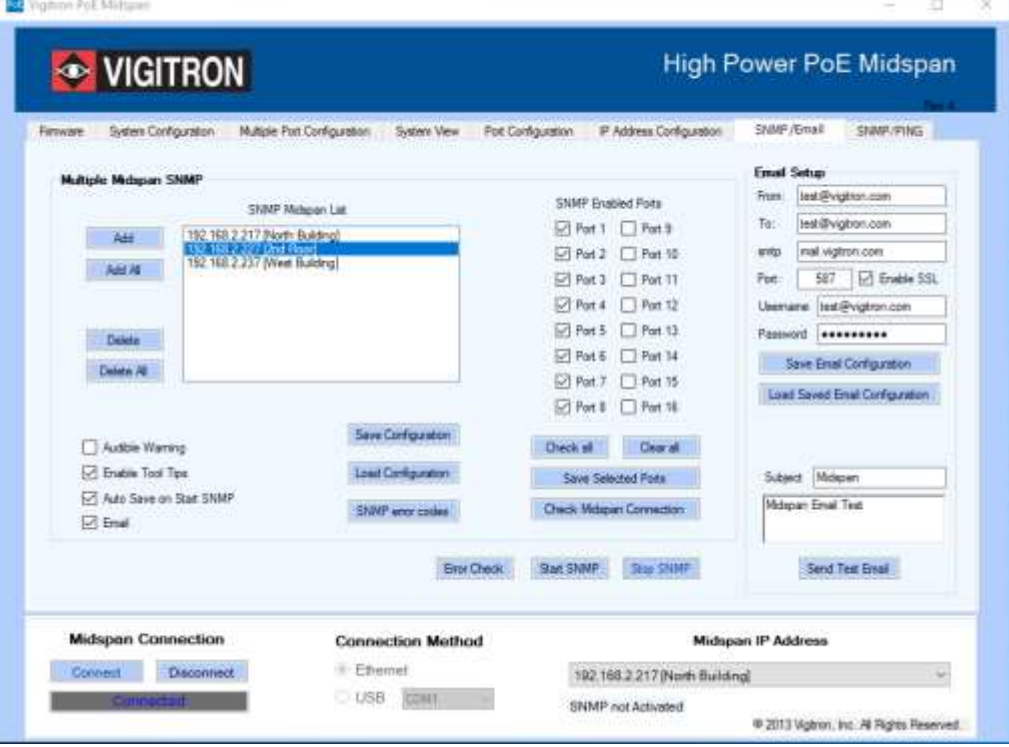

#### <span id="page-38-0"></span>**1.19.3 Setting Up SNMP Enabled Ports**

#### **Port Checkboxes 1-16**

**C**hecking each box will enable SNMP on the respective Midspan port. Checking boxes 9-16 will have no effect on an eight port Midspan.

#### **Check all**

This button will automatically check all available boxes.

#### **Clear all**

This button will clear or "uncheck" all available boxes.

#### **Save Selected Ports**

After the SNMP ports have been selected, they must be saved by pressing this button. Failure to do so will result in the loss of the selected ports.

#### **Check Midspan Connection**

This button will attempt to connect, over the network, to any highlighted Midspan in the "SNMP Midspan List". If a connection is successful, the appropriate number of checkboxes will be enabled. For example, a Vi2208A will only enable boxes 1-8, while a Vi2216A will enable all 16 boxes. However, if boxes 9-16 are checked for an eight port Midspan, they will be ignored during the SNMP polling.

<span id="page-39-2"></span><span id="page-39-1"></span><span id="page-39-0"></span>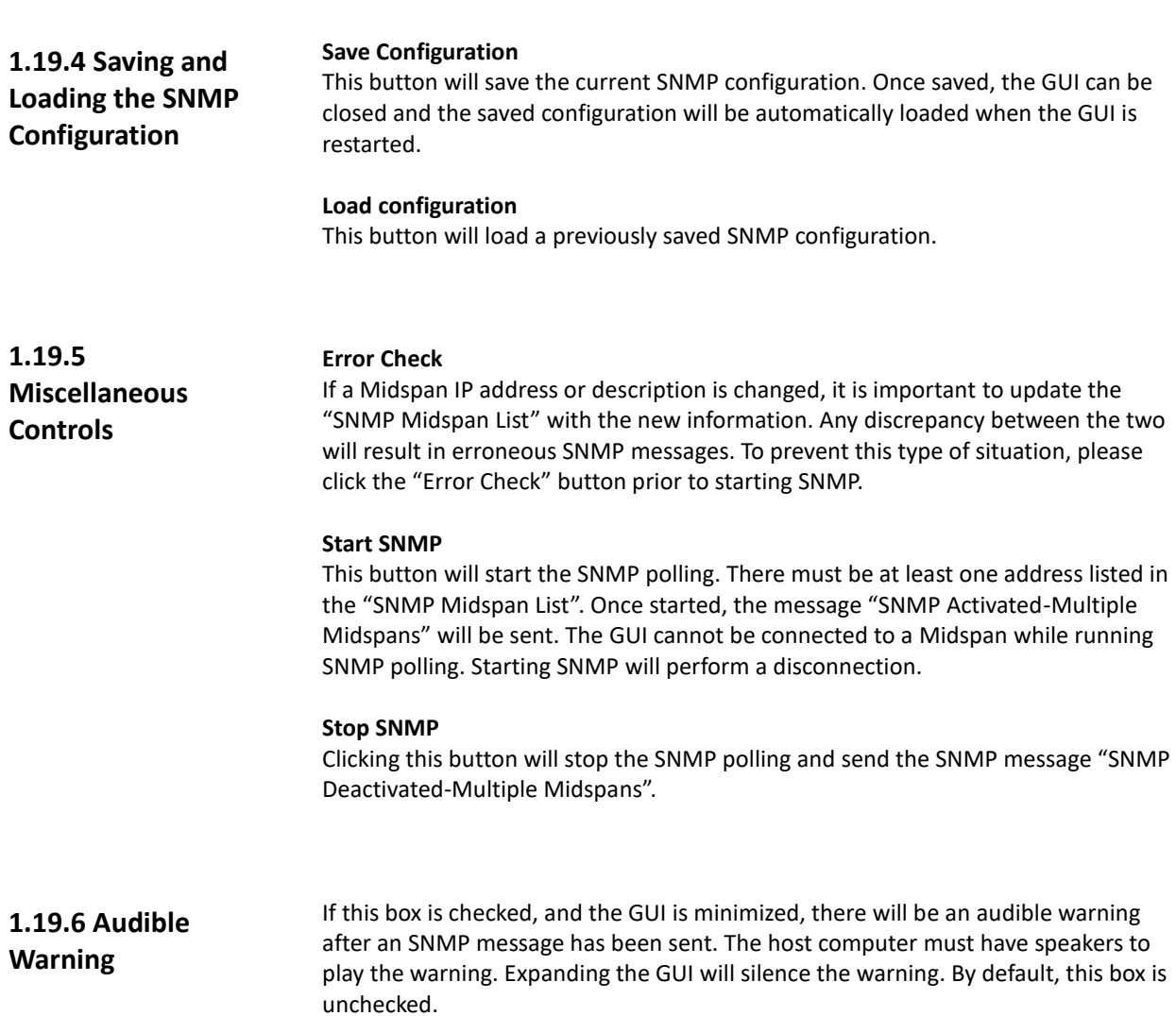

<span id="page-40-3"></span><span id="page-40-2"></span><span id="page-40-1"></span><span id="page-40-0"></span>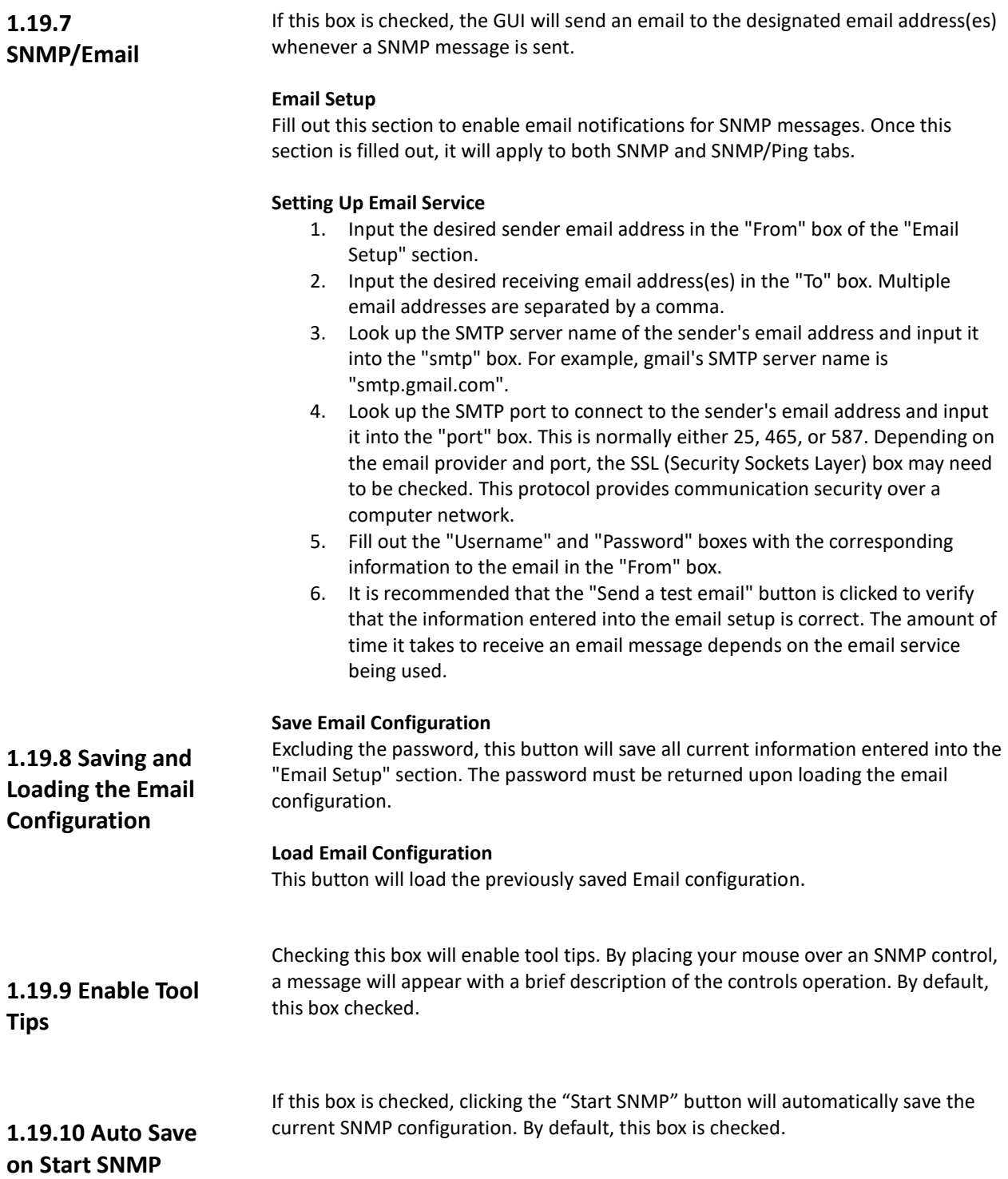

<span id="page-41-2"></span><span id="page-41-1"></span><span id="page-41-0"></span>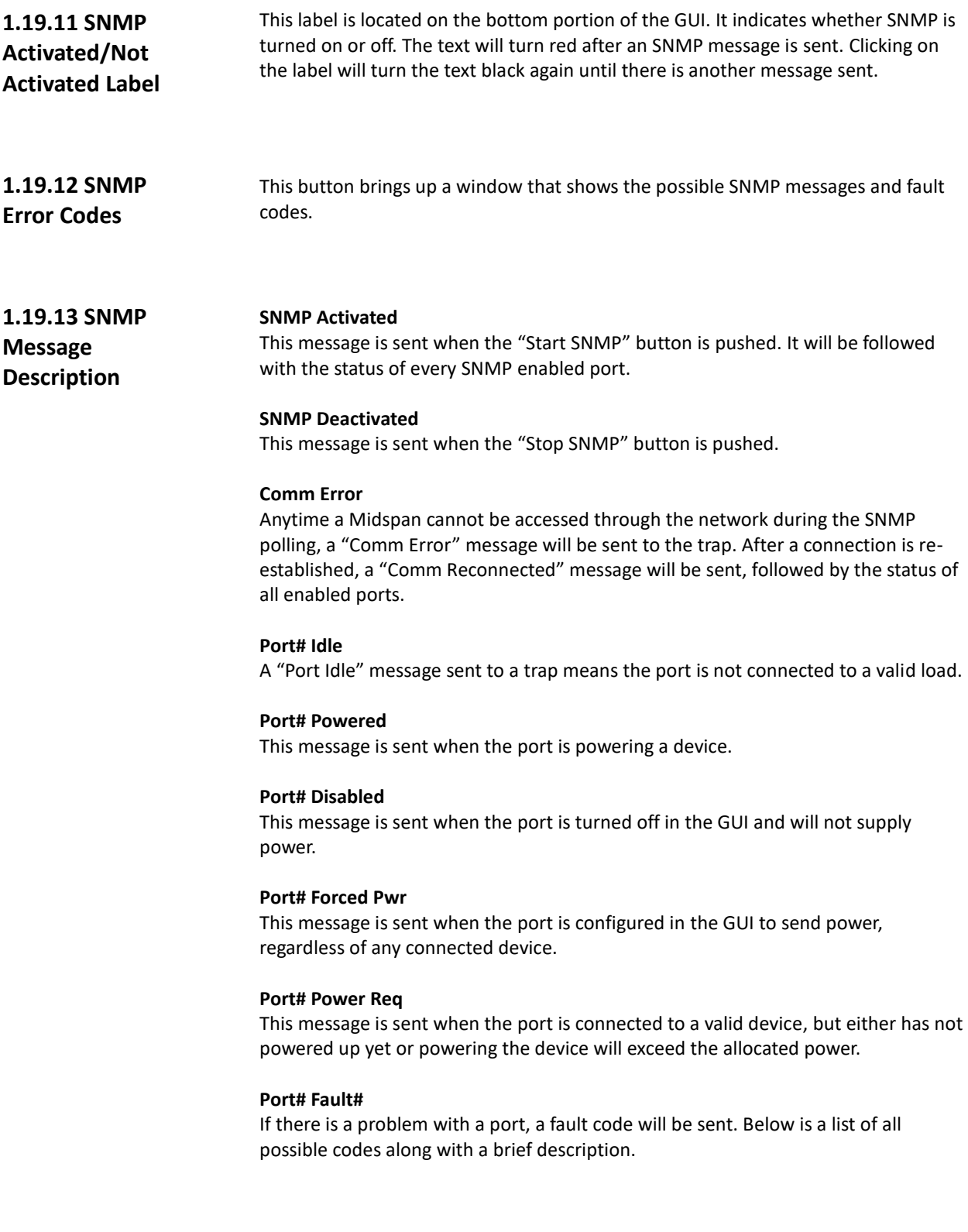

### <span id="page-42-0"></span>**1.19.14 Fault Code Description**

#### **Code#1 = MPS Absent (Maintaining Power Signature)**

This fault code is sent when there is a valid device connected to the port, but it is not drawing the minimum current required to keep the port powered. This value is of about 8mA.

#### **Code#2 = Short**

This code is sent when the port is automatically powered down to prevent an unsafe situation.

#### **Code#3 = Overload**

An "Overload" fault code is sent when the power used by a connected device exceeds typical operation.

#### **Code#4 = Power Denied**

The port did not power up due to power availability or port priority.

#### **Code#5 = Thermal Shutdown**

The port automatically shuts down to prevent damage from excessive heat.

#### **Code#6 = Startup Failure**

An error occurred in the startup procedure.

#### **Code#7 = Classification Failure**

An error occurred in determining the classification.

### <span id="page-42-1"></span>**1.19.15 Creating a List of Devices to Ping**

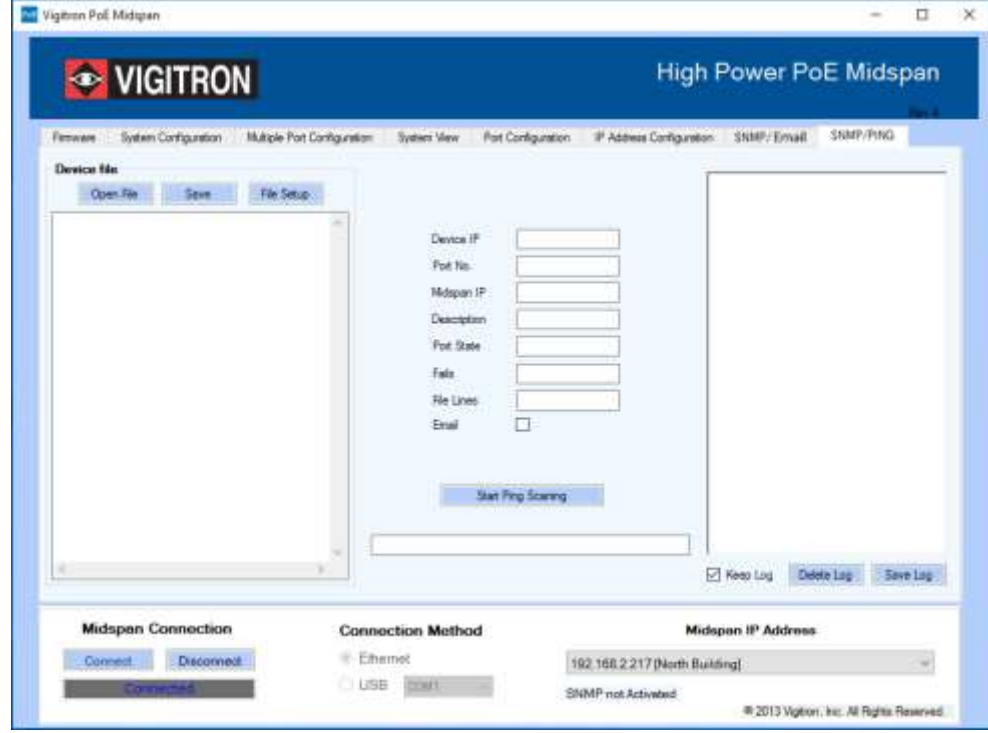

**Figure 25: SNMP / PING**

#### <span id="page-43-0"></span>**1.19.16 Device File File Setup**

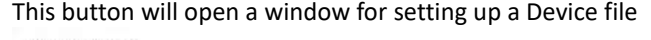

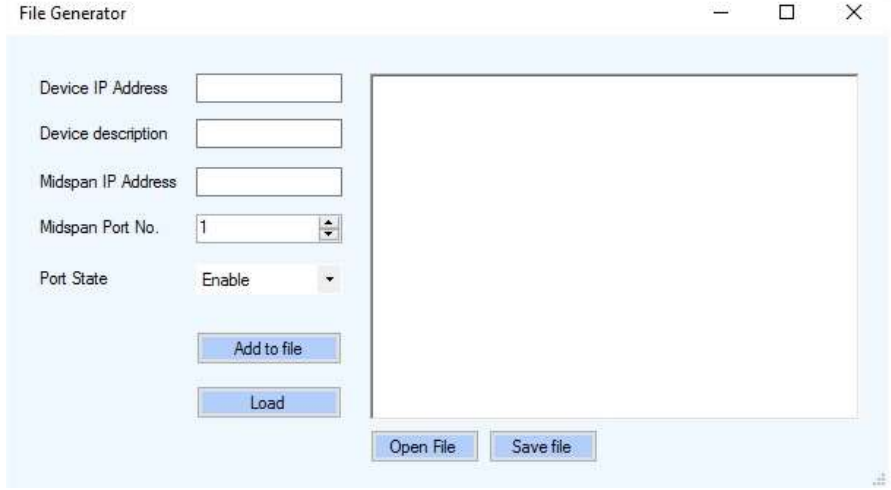

#### **Setting up a Device File**

- 1. Input the Device IP Address into its corresponding box. The format should be xxx.xxx.x.xxx in numbers. Ex: 192.168.2.107.
- 2. Input a description of the device in the Device Description box. Usage of "-" is not allowed.
- 3. Input the Midspan IP Address into its corresponding box. The format is the same as the Device IP Address.
- 4. Select the Midspan port number that the device is connected to.
- 5. Enter either "Enable" or "Force Power" into the "Port State" box. "Forced power" will force the selected port to power on. This will bypass detection, classification and power management steps and no violation will be honored.
- 6. Click on the "Add to file" button once all information is entered, this will populate the information into the textbox on the right.
- 7. Repeat steps 2-7 to add more devices as needed.
- 8. Devices can be directly added to the textbox in the right as well. Simply follow this format: "IP Address"-"Device description"- "Midspan IP Address"-"Midspan Port No."-"Port State"-"Line # (optional)" Ex: 111.111.1.111-Test-222.222.2.222-E-Line 1
- 9. Once all devices have been added to the file, click "Save File" to save.
- 10. By clicking the "Load" button the device information will be directly transferred to the GUI without being saved.

#### **Alternative Method to Creating a Device file**

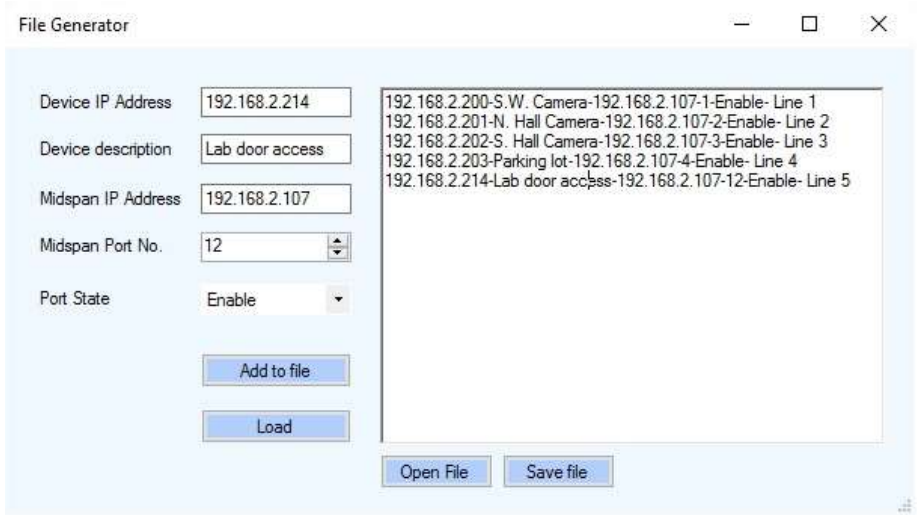

- 1. Enter desired device and Midspan combinations in the format described in "Setting up a Device file" step 8 into the large textbox shown below.
- 2. Click "Save" once all the desired information has been entered. Name the file as desired and save to desired location.

#### **Open File**

This button will prompt the user to select a device file to open.

#### **Editing a Device file**

A device file may be edited in a text editor or directly in the textbox window shown above.

#### **Adding the Email feature**

To use email notification the "Email Setup box" under the SNMP tab must be completed.

## <span id="page-45-0"></span>**1.19.17 Pinging Start Ping Scanning**

This button will start pinging the devices listed in the device file.

#### **Keep Log**

Checking this box will show the log of devices pinged in the large textbox on the right hand side.

#### **Delete Log**

This will clear the current log. The "Keep Log" box must be unchecked to delete the log. Otherwise it will not do anything.

#### **Save Log**

This button prompts the user to save the log.

# <span id="page-46-0"></span>**Optional Accessory**

The Vi2216 A and Vi2516 both provide up to 74 watts on each of the first four ports. Both products provide a 600 watt PoE budget using a separate 65 watt power supply for powering internal operations. When the first four ports are used at 74 watts, less than 300 watts are consumed, providing the ability to power four additional 60 watt cameras.

This can be accomplished using the Vi0015 cable, which combines the power of two ports while maintaining the standard wiring configuration.

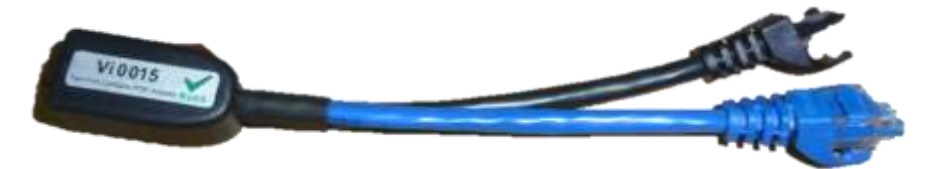

The Vi0015 has two color coded cables. They are black and blue. The black cable carries only power. The Blue cable carries power and data. To connect the Midspan to the switch, use the port that is connected to the blue cable to connect the partner port to the switch.

Using the Vi0015 cable, up to 8 cameras (devices) requiring 60 watts can be powered.

Remember when using either any of our Midspans or combination Midspan/Extenders with a PoE switch, it is recommended you turn off any PoE from the switch.

# **Appendix A**

### <span id="page-47-1"></span><span id="page-47-0"></span>**Software Acceptance Terms and Conditions**

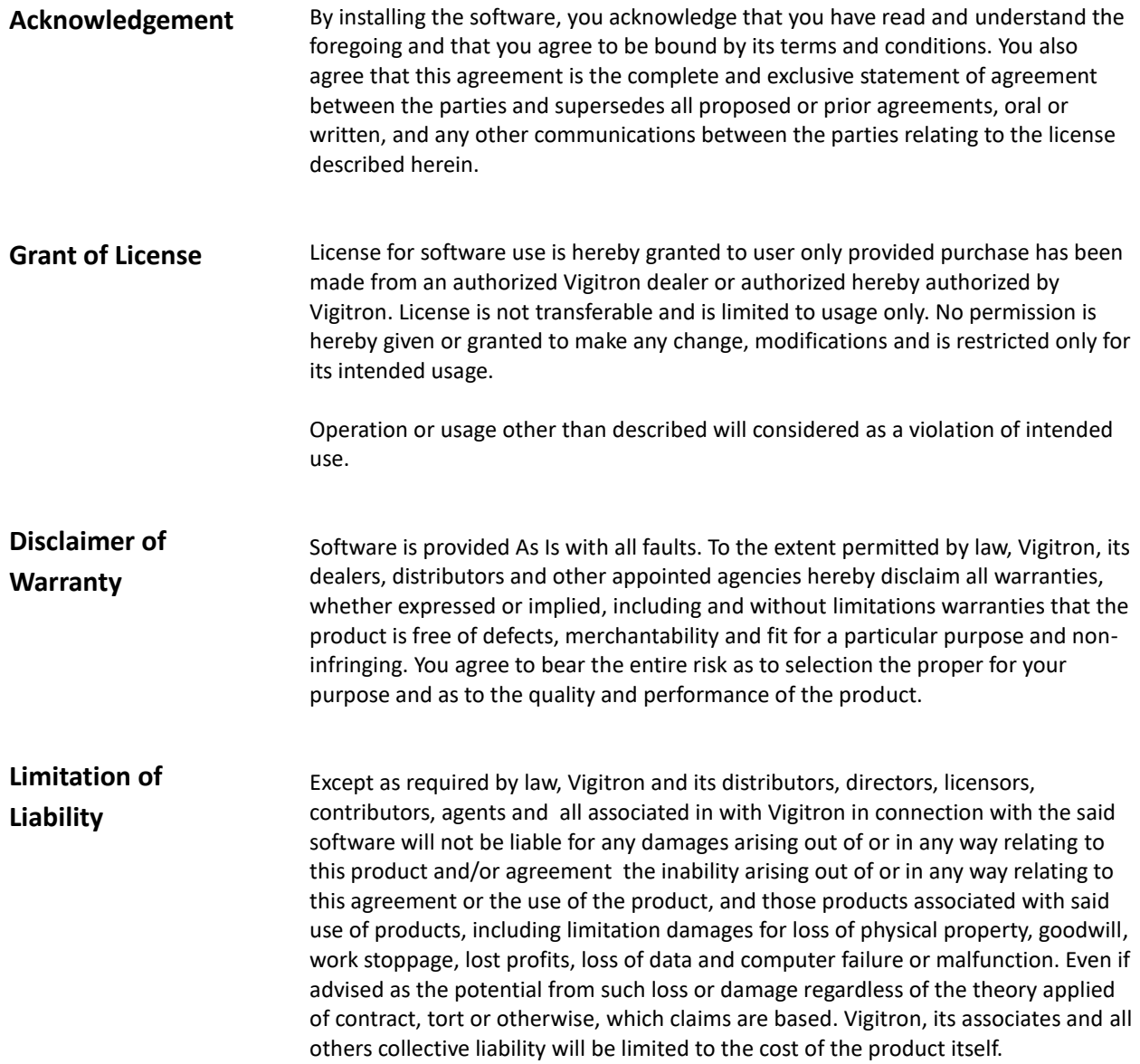

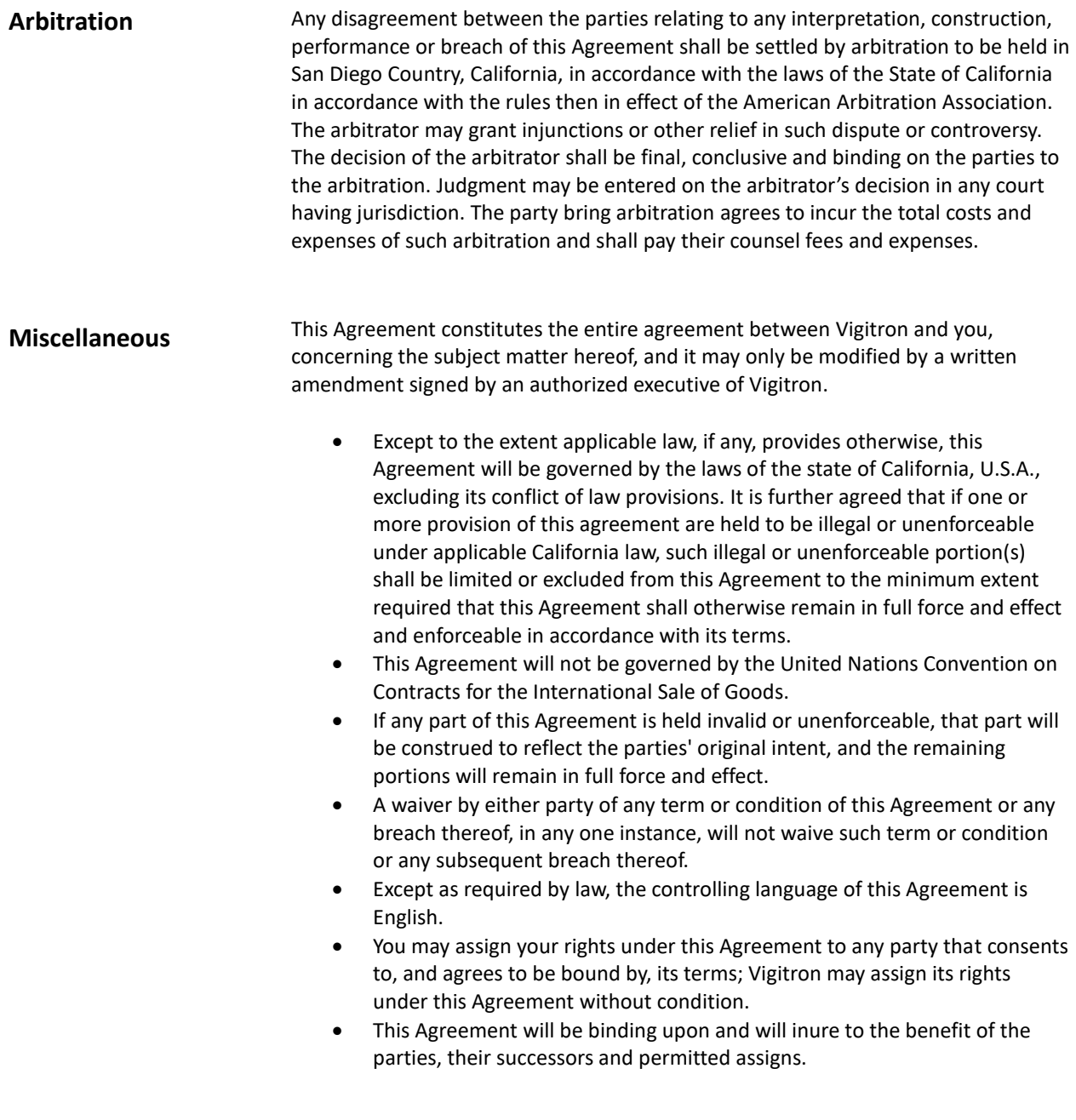

# <span id="page-49-0"></span>**Warranty**

Vigitron, Inc. warrants that all Vigitron products ("Product"), if used in accordance with these instructions, will be free of defects in material and workmanship for lifetime defined as the duration period of time until product end of life is announcement.

After which Vigitron will continue to provide warranty services for a period of 3 years. Period covering valid warranty will be determined by proof of purchase in the form of an invoice from an authorized Vigitron dealer.

Warranty will only be provided for as long as the original end user purchaser owns the product. Warranty is not transferrable. At Vigitron's option, defective product will be repaired, replaced or substituted with a product of equal value. This warranty does not apply if, in the judgment of Vigitron, Inc., the Product fails due to damage from shipment, handling, storage, accident, abuse or misuse, or if it has been used or maintained not conforming to Product manual instructions, has been modified, or serial number removed or defaced. Repair by anyone other than Vigitron, Inc. or an approved agent will void this warranty. Vigitron, Inc. shall not under any circumstances be liable to any person for any incidental, indirect or consequential damages, including damages resulting from use or malfunction of the product, loss of profits or revenues or costs of replacement goods. The maximum liability of Vigitron, Inc. under this warranty is limited to the original purchase price of the product only.

**Vigitron, Inc. Phone: (+1) 858 - 484 - 5209 FAX: (+1) 858 - 484 - 1205 7810 Trade Street, Suite 100, San Diego, CA 92121, USA support@vigitron.com** [www.vigitron.com](http://www.vigitron.com/)